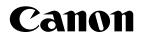

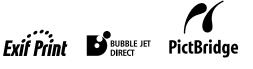

**Photo Printer** 

# **PIXMA** iP6220D series **Direct Printing Guide**

# Canon

# PIXMA iP6220D

**Photo Printer** 

**Direct Printing Guide** 

# Contents

| Operatior  | n Panel and Menu Display                                                                                                    |
|------------|----------------------------------------------------------------------------------------------------|
|            | Operation Panel Names and Functions                                                                                                    |
|            | Menu Displays5                                                                                                    |
| Using a N  | lemory Card                                                                                                    |
|            | Memory Cards Supported by This Printer8Inserting a Memory Card.9Removing a Memory Card.10                                                                                                    |
| Loading F  | Paper                                                                                                    |
| Changing   | the Print Settings14                                                                                                    |
| Printing a | Photograph17                                                                                                    |
| _          | Printing a Photo Displayed on the LCD – Single-photo print                                                                                                    |
|            | Specifying How Many Copies to Print for Each Photo – Multi-photo print19                                                                                                    |
| Other Use  | eful Functions 20                                                                                                    |
|            | Searching for Photos with the Shooting Date.20Printing a Specified Area – Trimming22Specifying the Layout23Printing on the Sticker – Sticker print25Printing in Your Favorite Color Tone – Color balance26Other Printing Functions28 |
| Changing   | the Other Settings                                                                                                    |
| Printing P | Photographs Directly from a Digital Camera                                                                                                    |
|            | Printing Photographs Directly from a PictBridge Compliant Device                                                                                                    |
|            | Printing Photographs Directly from a Canon Bubble Jet Direct Compatible Digital Camera37                                                                                                    |
| Printing P | Photographs from a Wireless Communication Device                                                                                                    |
|            | Setting the Page Size, Media Type, and Layout When Printing From a Mobile Phone39Performing Infrared Communication40Performing Bluetooth Communication42                                                                             |
| Using Dat  | ta in the Memory Card on the Computer45                                                                                                    |
|            | Browsing Photos in the Memory Card on the Computer                                                                                                    |
|            | Setting up the Card Slot as the Memory Card Drive of the Computer                                                                                                    |

| Printing Maintenance                                |    |
|-----------------------------------------------------|----|
| When Printing Becomes Faint or Colors are Incorrect |    |
| Printing the Nozzle Check Pattern                   |    |
| Examining the Nozzle Check Pattern                  |    |
| Print Head Cleaning                                 | 51 |
| Print Head Deep Cleaning                            |    |
| Aligning Print Head - Auto head align               | 53 |
| Replacing a FINE Cartridge                          | 54 |
| Replacing a FINE Cartridge                          | 54 |
| What is Low Ink Warning?                            |    |
| Troubleshooting                                     |    |
| Index                                               | 69 |

# **Operation Panel and Menu Display**

The names and functions of the controls on the operation panel, how to display the menus, and the items in the menus are described below:

# **Operation Panel Names and Functions**

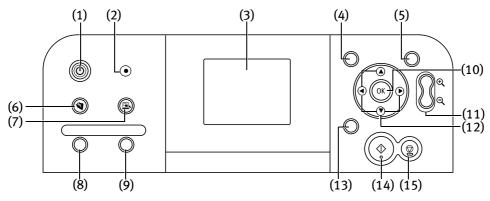

#### (1) POWER Button

Press to turn the printer on or off.

#### **POWER Lamp**

Off: the printer is turned off. Lighting: the printer is ready to print. Flashing: the printer is preparing to print, or is preparing to turn off.

#### (2) Alarm Lamp

Lighting: an error has occurred and the printer is not ready to print.

When the **POWER** lamp and the **Alarm** lamp flash alternately, an error has occurred that may require a service call.

#### (3) LCD Monitor

When you perform direct printing, the image, the menu, and the setting items are displayed here.

#### (4) Menu Button

Displays menus. See "Menu Displays" on page 5.

#### (5) Settings Button

Allows you to set the page size, media type, Bordered/Borderless printing, printing with the date, etc. See "Changing the Print Settings" on page 14.

#### (6) Save Button

Saves data in the memory card onto the computer's hard disk. See "Saving Data in the Memory Card onto the Computer" on page 45.

#### (7) Easy-PhotoPrint Startup Button

Starts Easy-PhotoPrint. See "Browsing Photos in the Memory Card on the Computer" on page 45.

#### (8) Search Button

Looks up target photos in the memory card using the shooting date as the search key. See "Searching for Photos with the Shooting Date" on page 20.

#### (9) Trimming Button

Allows you to trim the photo being displayed on the screen. See "Printing a Specified Area – Trimming" on page 22.

#### (10) OK Button

Allows you to make a selection. For example, selecting the photo to be printed, selecting a menu item or other settings.

If an error occurs, press to resume printing after resolving the printer problem.

#### (11) $\oplus \bigcirc$ Buttons

Press to enlarge or reduce the photo being displayed. Pressing this button in trimming mode allows you to enlarge/reduce the area to be trimmed. See "Printing a Specified Area – Trimming" on page 22.

#### (12) ▲ ▼ ◀ ► Buttons

Allows you to select the option on the LCD: selecting a menu item or photo, specifying the number of copies to print, making print settings, or scrolling the screen.

#### (13) Back Button

Allows you to return to the previous screen.

#### (14) Print Button

Press to start printing according to the settings displayed on the LCD.

#### (15) Stop/Reset Button

Press to cancel the settings you have made. If this button is pressed during printing, the printer aborts printing.

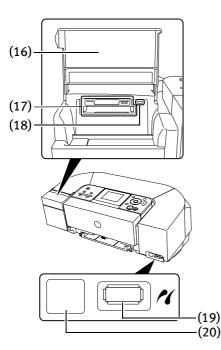

#### (16) Card Slot Cover

Close this after inserting a memory card.

#### (17) Card Slot

Set the memory card containing photos here.

#### (18) Indicator Lamp

The indicator lamp lights when a memory card has been inserted in the card slot and flashes while the printer is accessing the memory card.

#### (19) Direct Print Port

Connects the printer to a compatible digital camera or digital video camcorder. See "Connecting to a PictBridge Compliant Device" on page 32.

When using optional Bluetooth unit\*, connect this port.

\*The Bluetooth unit is not available to some regions due to the law of the countries or the regulations. For details, contact the Customer Care Center.

See "Printing Photographs from a Wireless Communication Device" on page 39 or the *Bluetooth User's Guide*.

#### (20) IrDA Interface Port

Connects the printer to a mobile phone through a wireless IrDA connection.

# Menu Displays

With the **Menu** button pressed, the **Menu** screen appears. You can print photos with various options as well as maintain the printer using items on the Menu.

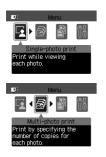

#### Single-photo print

You can view the photos in the memory card on the LCD and print them. See "Printing a Photo Displayed on the LCD – Single-photo print" on page 17.

#### Multi-photo print

You can specify how many copies to print for each photo and print them at once. See "Specifying How Many Copies to Print for Each Photo – Multi-photo print" on page 19.

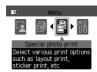

#### Special photo print

Provides useful print options below.

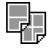

#### Layout print

Prints photos in various layouts such as tiling, album, postcard, etc. See "Specifying the Layout" on page 23.

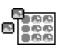

#### Sticker print

Prints photos on the Canon Photo Stickers. See "Printing on the Sticker – Sticker print" on page 25.

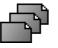

#### Print all photos

Prints all photos in a memory card. See "Other Printing Functions" on page 28.

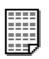

#### Photo Index print

Prints an index of all photos in the memory card. See "Other Printing Functions" on page 28.

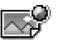

#### Color balance

Prints the nine color balance sample photos on a sheet of paper. You can select your favorite color tone from them and print it. See "Printing in Your Favorite Color Tone – Color balance" on page 26.

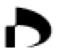

#### **DPOF** print

Prints photos according to the DPOF settings set on the digital camera. See "Other Printing Functions" on page 28.

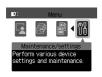

#### Maintenance/settings

You can select a maintenance item or a setting item in this menu.

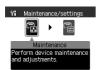

#### Maintenance

Displays the maintenance items below.

#### Nozzle check

Prints a check pattern to ensure that ink is output correctly, or that the print head is aligned properly. See "Printing the Nozzle Check Pattern" on page 49.

#### Cleaning

Cleans the print head when nozzles are clogged. See "Print Head Cleaning" on page 51.

#### Deep cleaning

See "Print Head Deep Cleaning" on page 52.

#### Manual head align

See "Adjusting the Print Head Manually" on page 60.

#### **Roller cleaning**

See "Paper feed roller is dirty" on page 62.

#### Auto head align

Aligns the print head automatically. See "Aligning Print Head - Auto head align" on page 53.

#### Head alignment print See "Aligning Print Head - Auto head

See "Aligning Print Head - Auto head align" on page 53.

#### Bottom plate cleaning

See "Inside of the printer is dirty" on page 63.

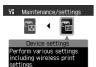

**Device settings** 

Displays the setting items below.

#### **Print settings**

• Quiet mode See "Changing the Other Settings" on page 30.

#### Wireless print settings

Sets the page size, layout, and so on for Wireless and Bluetooth communication. See "Printing Photographs from a Wireless Communication Device" on page 39.

#### **Bluetooth settings**

See "Printing Photographs from a Wireless Communication Device" on page 39.

#### Language selection

Sets the Language displayed on the LCD. See "Changing the Other Settings" on page 30.

#### **Reset setting**

See "Changing the Other Settings" on page 30.

#### **Other settings**

- Date display See "Changing the Other Settings" on page 30.
- Read/write attribute See "Setting up the Card Slot as the Memory Card Drive of the Computer" on page 46.
- Adjust contrast See "Changing the Other Settings" on page 30.
- Slide show setting See "Changing the Other Settings" on page 30.

#### Save settings

See "Changing the Print Settings" on page 14.

#### Load settings

See "Changing the Print Settings" on page 14.

# Using a Memory Card

Let's take a look at different types of memory cards and how to insert and remove them.

# **Memory Cards Supported by This Printer**

Supported memory cards are as follows:

| Memory Cards which can be inserted directly                                                                      | Memory Cards which can be used through a special adapter                                                                                                    |
|----------------------------------------------------------------------------------------------------|----------------------------------------------------------------------------------------------------|
| <ul> <li>CompactFlash (CF) Card</li> <li>Microdrive         <ul> <li>Supports TYPE I/TYPE II</li></ul></li></ul> | • xD-Picture Card*1                                                                                                    |
| <ul> <li>Memory Stick</li> <li>Memory Stick PRO</li> </ul>                                                       | <ul> <li>Memory Stick Duo*2</li> <li>Memory Stick PRO Duo*2</li> <li>Commence of the second second sec</li></ul> |
| <ul> <li>Secure Digital (SD) Card</li> <li>MultiMedia Card</li> </ul>                                            | ● miniSD Card*2                                                                                                    |
| <ul> <li>SmartMedia Card</li> <li>* Supports 3.3V card only<br/>(1MB and 2MB cards not<br/>supported)</li> </ul> | <ul> <li>*1 Purchase the CompactFlash Card Adapter<br/>for xD-Picture Card separately.</li> <li>*2 Use the special adapter supplied with<br/>the card.</li> </ul>                                                                                                    |

#### This printer accepts images taken with a camera compatible with the Design rule for Camera File system (Exif2.21 compliant), TIFF (Exif2.21 compliant), and DPOF (Ver. 1.00 compliant).

- Photos stored in a memory card not supported by the digital camera may fail in loading or be damaged. For types of memory cards supported by the digital camera, refer to your digital camera user's manual.
- Use the digital camera to format a memory card. Memory card data formats may not be compatible with computer-specific formats.
- Images edited on the computer may result in improper printing.
- Please use only one type of memory card at a time.

# **Inserting a Memory Card**

**1** Open the card slot cover.

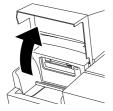

## **2** Insert the memory card in the card slot.

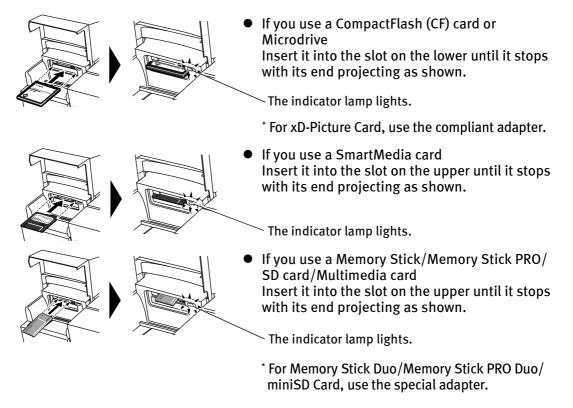

Do not try to insert the memory card into the card slot any further than the position it stops; otherwise the printer or the memory card will be damaged.

- **3** Ensure that the indicator lamp lights after flashing for a moment and then close the card slot cover.
  - When Read/write mode is selected, you cannot print photos in the memory card. After using the card slot as the memory card drive of the computer, remove the memory card, then be sure to select Read-only mode again. See "Setting up the Card Slot as the Memory Card Drive of the Computer" on page 46.
    - If you have used a computer to edit or process the data stored in the memory card, be sure to print photos from the computer. Using the operation panel to print photos may result in improper printing.

# **Removing a Memory Card**

- **Note** If you use the printer connected to your computer, follow the instructions for removal of the memory card from the computer. For the procedure, see "Setting up the Card Slot as the Memory Card Drive of the Computer" on page 46.
  - **1** Open the card slot cover.
  - 2 Ensure that the indicator lamp is not flashing, then remove the memory card.
    - Important Removing the memory card or turning off the printer while the indicator lamp is flashing can damage the data stored in the memory card.

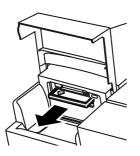

**3** Close the card slot cover.

# **Loading Paper**

This section describes how to load the paper and select the page sizes and media types from the operation panel.

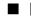

## Print Media to Avoid

Do not use the following types of paper. Using such paper will not only produce unsatisfactory results, but can also cause the printer to jam or malfunction.

- Folded, curled or wrinkled paper
- Damp paper
- •Excessively thin paper (less than 64 gsm or 17 lb)
- •Excessively thick paper\* (more than 105 gsm or 28 lb) \*non-Canon branded paper
- Picture postcards
- Postcards with an affixed photos or stickers
- Envelopes
- •Any type of paper with holes

## Loading the Print Media in the Auto Sheet Feeder

In this example, description is provided using Photo Paper Plus Glossy 4" x 6"/ 101.6 x 152.4 mm in your printer.

See "Media Types for Card Direct Printing" on page 13 for compatible paper.

#### 1 Flatten the four corners of the paper before loading it.

If the paper is curled, gently bend the corners in the opposite direction Note until the paper becomes completely flat. See "Back of Paper is Smudged/Paper Does Not Feed Properly/Printed Surface is Scratched" on page 61.

**2** Prepare to load the paper.

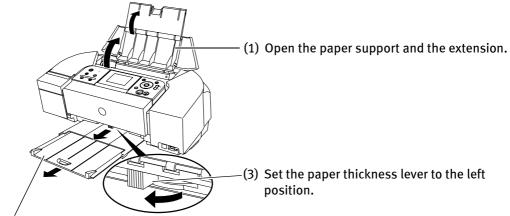

(2) Pull out the paper output tray and the extension completely.

#### Load the paper.

#### Load limit mark

Do not load the stack of paper beyond this load limit mark.

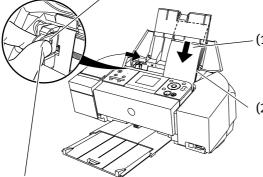

- (1) Insert the paper in the auto sheet feeder with print side facing UP. Load the paper lengthways regardless of the direction of the photo.
- (2) Align the paper stack snug against the right side of the auto sheet feeder.
- (3) Pinch the paper guide and slide it against the left side of the stack of paper.
- Important Always load paper in portrait orientation. Loading paper in landscape orientation can cause the paper to be jammed.

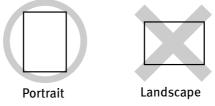

**Do not touch the printed surface until the ink dries. For specific drying times,** refer to the instructions packaged with your media.

# Media Types for Card Direct Printing

You can use the following Canon media:

| Media Type                                   | Paper Support Load<br>Limit                   | Page Size            | Media Type           |
|----------------------------------------------|-----------------------------------------------|----------------------|----------------------|
| Plain Paper                                  | A4/Letter: up to 100<br>sheets                | [A4]/[8.5"x11"(LTR)] | [Plain paper]        |
| Photo Paper Pro <sup>*1</sup>                | A4/Letter: up to 10<br>sheets                 | [A4]/[8.5"x11"(LTR)] | [Photo Paper Pro]    |
|                                              | 101.6 x 152.4 mm/<br>4" x 6": up to 20 sheets | [4"x6"(101.6x152.4)] |                      |
| Photo Paper Plus<br>Glossy <sup>*1</sup>     | A4/Letter: up to 10<br>sheets                 | [A4]/[8.5"x11"(LTR)] | [Photo Plus Glossy]  |
|                                              | 101.6 x 152.4 mm/<br>4" x 6": up to 20 sheets | [4"x6"(101.6x152.4)] |                      |
|                                              | 127 x 177.8 mm/<br>5" x 7": up to 10 sheets   | [5"x7"(127x177.8)]   |                      |
| Photo Paper Plus<br>Semi-Gloss <sup>*1</sup> | A4/Letter: up to 10<br>sheets                 | [A4]/[8.5"x11"(LTR)] | [Photo Plus Glossy]  |
|                                              | 101.6 x 152.4 mm/<br>4" x 6": up to 20 sheets | [4"x6"(101.6x152.4)] |                      |
| Matte Photo Paper                            | A4/Letter: up to 10<br>sheets                 | [A4]/[8.5"x11"(LTR)] | [Matte Photo Paper]  |
|                                              | 101.6 x 152.4 mm/<br>4" x 6": up to 20 sheets | [4"x6"(101.6x152.4)] |                      |
| Glossy Photo Paper                           | A4/Letter: up to 10 sheets                    | [A4]/[8.5"x11"(LTR)] | [Glossy Photo Paper] |
|                                              | 101.6 x 152.4 mm/<br>4" x 6": up to 20 sheets | [4"x6"(101.6x152.4)] |                      |
|                                              | Credit Card: up to 20<br>sheets               | [credit card]        |                      |
| Photo Stickers <sup>*2</sup>                 | 1 sheet                                       | _                    | _                    |

Notes • When using plain paper (64 gsm or 17 lb), up to 100 sheets can be set.

\*1: When loading a stack of paper, the printed side may be marked when it is fed in. If this happens, load paper one sheet at a time.

\*2: When printing on sticker paper, select **Sticker print** from **Special photo print**. When printing photos in a mobile phone on sticker paper, select **Stickers x16** in the **Wireless print settings** screen. For details, see "Printing Photographs from a Wireless Communication Device" on page 39.

# **Changing the Print Settings**

You can change the print settings such as page size, media type, Bordered or Borderless print, etc.

# To Change Print Settings

This section describes the steps to change the print settings using the Effects setting as an example. For information on each item, see "Print Setting Items" on page 15.

## **1** Press the **Settings** button.

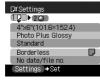

Print setting screen is displayed.

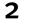

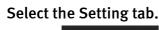

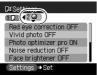

Use the ◀ ► buttons to select the Setting tab. Select tab **2**.

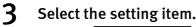

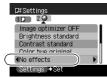

Use the ▼ button to select the setting item. Select **No effects** here.

# **4** Change the setting.

| D≝Settings          |
|---------------------|
| 10 20               |
| Image optimizer OFF |
| Brightness standard |
| Contrast standard   |
| Color hue original  |
| (∢Sepia) ►          |
| Settings ⇒Set       |
|                     |

Use the ◀ ► buttons to change the setting. Change to **Sepia** here.

## **5** Complete setting.

Press the Settings button.

You can save the settings. Once you save the settings, the saved settings are loaded when the printer is turned on.

- (1) Press the Menu button.
- (2) Use the ◀ ► buttons to select **Maintenance/settings** and then press the **OK** button.
- (3) Use the ◀ ► buttons to select **Device settings** and then press the **OK** button.
- (4) Use the ▲ ▼ buttons to select **Save settings** and then press the **OK** button.
- (5) Use the ▲ ▼ buttons to select **Yes** and then press the **OK** button.

When you select **Load settings**, you can load the saved settings.

### Print Setting Items

| D≝Settings             |  |
|------------------------|--|
| 1₽> 20                 |  |
| 4"x6"(101.6×152.4) (1) |  |
| Photo Plus Glossy (2)  |  |
| Standard(3)            |  |
| Borderless 🖵 —(4)      |  |
| No date/file no(5)     |  |
| Settings ⇒Set          |  |

#### Tab 1:

Allows you to set the page size, media type, Bordered/Borderless printing, and printing with the date.

(1) Select the page size.

4"x6"(101.6x152.4), 5"x7"(127x177.8), 8.5"x11"(LTR), A4, credit card

(2) Select the media type.

Photo Paper Pro, Photo Plus Glossy, Matte Photo Paper, Glossy Photo Paper, Plain paper

(3) Select the printing quality.

Standard/High

(4) Select the Bordered or Borderless print.

Bordered/Borderless

(5) Select whether to print the shooting date, file number, or not.

No date/file no., Print date only, Print file no. only, Print date & file no.

#### Tab 2:

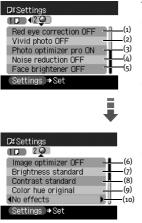

Allows you to optimize photos with the functions below.

- (1) Corrects red-eye caused by reflection when the flash hits a person's eyes.
  - Red eye correction ON/Red eye correction OFF
- (2) Activate/deactivate Vivid Photo function.
  - This function makes green and blue more lively.
  - Vivid photo ON/Vivid photo OFF
- (3) Activate/deactivate the Photo Optimizer PRO function.

This function automatically optimizes brightness and tone of a photo.

Photo optimizer pro ON/Photo optimizer pro OFF

(4) Activate/deactivate the Noise reduction function.

This function reduces the noise on blue areas like the sky as well as on black areas.

Noise reduction ON/Noise reduction OFF

(5) Activate/deactivate Face brightener function.

This function brightens a darkened face on the photo taken against the light.

Face brightener ON/Face brightener OFF

(6) Correct the contours and smooths out the jaggedness.

Image optimizer ON/Image optimizer OFF

(7) Adjust brightness.

Brightness +2, Brightness +1, Brightness standard, Brightness -1, Brightness -2

(8) Adjust contrast.

Contrast +2, Contrast +1, Contrast standard, Contrast -1, Contrast -2

(9) Adjust color hue.

Color hue red +2, Color hue red +1, Color hue original, Color hue yellow +1, Color hue yellow +2

(10) Apply the effect to print a photo in sepia or like an illustration.

No effects, Sepia, Simulate illustration

# Printing a Photograph

Let's select a photo stored on the memory card of the digital camera, and print it.

**Note** If you leave the printer more than five minutes without using any button on the operation panel, the LCD goes into sleep mode automatically. Press the **OK** button to turn on the LCD again.

# Printing a Photo Displayed on the LCD – Single-photo print

**1** Prepare to print.

#### Preparing to print

- (1) Turn on the printer.
- (2) Load the paper. See "Loading Paper" on page 11.
- (3) Insert the memory card in the card slot. See "Inserting a Memory Card" on page 9.

## **2** Select the print mode.

(1) Press the **Menu** button. The **Menu** screen is displayed.

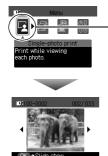

 (2) Use the ◀ ► buttons to select Single-photo print and then press the OK button. The Single-photo print screen is displayed.

🗐 Note

The watch icon may appear while photos are being imported from a memory card.

# **3** Select the photo to print.

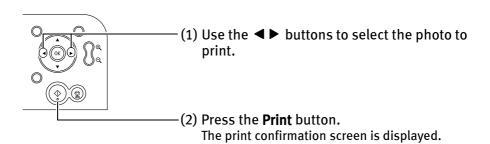

#### **Notes** Displaying Photos Automatically on the LCD – Slide Show

You can automatically display photos stored in a memory card on the LCD.

- To start the slide show, press the **OK** button on the Single-photo print screen.
- To stop the slide show, press the **Stop/Reset** button during the slide show. **You can do...**
- You can zoom in/out on the photo on the LCD using the  $\oplus \Theta$  buttons.
- See "Searching for Photos with the Shooting Date" on page 20.
- See "Printing a Specified Area Trimming" on page 22.

#### **4** Start printing.

(1) Confirm the settings.

To change any of the settings, press the **Settings** button. See "Changing the Print Settings" on page 14.

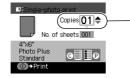

- (2) Press the ▲ ▼ buttons to specify the number of copies to print.
- (3) Press the **Print** button. The selected photo will be printed.

18

# Specifying How Many Copies to Print for Each Photo – Multi-photo print

You can specify how many copies to print for each photo.

## **1** Prepare to print.

See "Preparing to print" on page 17.

# **2** Select the print mode.

- (1) Press the **Menu** button.
- (2) Use the ◀ ► buttons to select Multi-photo print and then press the OK button. The photo selection screen is displayed.
- **3** Specify the number of copies to print.
  - (1) Use the  $\blacktriangleleft$  buttons to select the photo you wish to print.

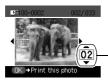

(2) Use the ▲ ▼ buttons to specify the number of copies to print.

- (3) Repeat steps (1) and (2) and specify the number of copies for each photo you wish to print.
- (4) Press the **OK** button. The print confirmation screen is displayed.

### Notes You can do...

- You can zoom in/out on the photo on the LCD using the  $\oplus \Theta$  buttons.
- See "Searching for Photos with the Shooting Date" on page 20.
- See "Printing a Specified Area Trimming" on page 22.

# **4** Start printing.

- (1) Confirm the settings.To change any of the settings, press the Settings button.See "Changing the Print Settings" on page 14.
- (2) Press the **Print** button. The specified number of copies for each photo will be printed.

# **Other Useful Functions**

The following functions are available when you print from a memory card:

- "Searching for Photos with the Shooting Date" on page 20
- "Printing a Specified Area Trimming" on page 22
- "Specifying the Layout" on page 23
- "Printing on the Sticker Sticker print" on page 25
- "Printing in Your Favorite Color Tone Color balance" on page 26
- "Other Printing Functions" on page 28

# Searching for Photos with the Shooting Date

When many photos are stored in a memory card, it is convenient to select photos to display or print using the shooting date as the search key.

- E Notes
- When selecting the menus below, you can display and print the photos searched for by date:
   Single-photo print, Multi-photo print, Layout print, Sticker print, and Color balance.
- If you have specified the number of copies to print for photos or pasted photos to specify the layout before using the search function, the photos will be printed even if they are excluded by the search.
- When selecting **Print all photos** or **Photo Index print**, you can print the photos searched for by date.
- The search screen may display slowly when the memory card contains many photos or high data photos.

### **1** Select the search function.

- (1) Press the **Search** button.
- (2) Use the ▲ ▼ buttons to select a search function and then press the OK button.
  If you want to specify only one shooting date, select One date only.
  - If you want to specify the range of date to search, select **Select date range**.

The search screen is displayed.

# **2** Select the shooting date.

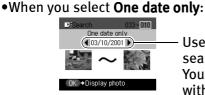

Use the ◀ ► buttons to select the shooting date to search and then press the **OK** button. You can display or print the photos that are shot within the specified date.

•When you select **Select date range**:

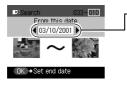

- —(1) Use the ◀ ► buttons to select the earliest shooting date to search and then press the OK button.
  - (2) Use the < ► buttons to select the latest shooting date to search and then press the OK button.</li>

You can display or print the photos that are shot within the specified range of date.

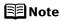

To cancel the search mode, follow the procedure below.

- 1. Press the Search button.
- Use the ▲ ▼ buttons to select the Cancel search and then press the OK button.

The search mode is canceled and all the photos in the memory card can be displayed and printed.

Removing the memory card also cancels the search mode.

# **Printing a Specified Area – Trimming**

You can print a specified area of the photo displayed on the LCD.

- **Note** Please trim the photo after specifying the page size, media type, Borderless/ Bordered on each settings screen. If you change the settings after trimming the photo, the trimmed selection will be lost.
  - **1** Select the photo to trim.
  - **2** Set the trimming mode.

Press the **Trimming** button. The printer is now in trimming mode.

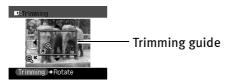

**3** Trim and rotate the sections you wish to print.

•Trimming button: You can rotate the trimming area.

- $\blacktriangle \checkmark \checkmark \checkmark \checkmark$  buttons: You can move the area for trimming.
- $\bullet \oplus \Theta$  buttons: You can enlarge or reduce the trimming area.
- 4

# Finalize the trimming area.

Press the **OK** button.

The trimming area is fixed.

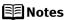

- When the trimming area has been fixed, a yellow trimming guide appears in the photo displayed on the LCD.
  - You can modify the trimming area by pressing the **Trimming** button once again even after the trimming area has already been finalized.
  - If you want to cancel the trimming setting, press the **Trimming** button and then the **Stop/Reset** button in the trimming screen. Removing the memory card also cancels the trimming setting.
  - You cannot save the trimmed photo in the memory card.

# **Specifying the Layout**

You can print the specified photo in the specified layout (Borderless or Bordered  $x_2/x_4/x_8$ , Half, borderless/Half, bordered/Half, borderless (w/lines)/Half, bordered (w/lines), Album (4/right)/Album (4/left), Mixed 1,2,3).

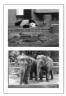

Bordered x2

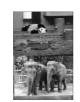

Borderless x2

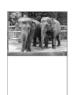

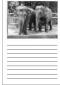

Half, borderless

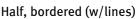

|  | al-pld. |
|--|---------|
|  | 5       |

| A.      |  |
|---------|--|
| 5.4.8.6 |  |
| 6       |  |

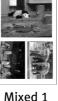

Mixed 2

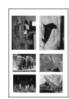

Mixed 3

Album (4/right)

Album (4/left)

# **1** Prepare to print.

See "Preparing to print" on page 17.

# **2** Select the print mode.

- (1) Press the **Menu** button.
- (2) Use the ◀ ► buttons to select **Special photo print** and then press the **OK** button.
- (3) Use the ◀ ► buttons to select **Layout print** and then press the **OK** button. The layout print screen is displayed.

# **3** Specify the layout.

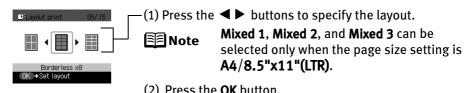

(2) Press the **OK** button. The paste method screen is displayed.

## **4** Select the paste method.

Use the ▲ ▼ buttons to select the paste method, and then press the **OK** button.

#### •Paste all:

All the photos in the memory card are automatically pasted into the selected layout. Proceed to step 6.

#### •Paste one by one:

Paste photos one by one on the specified layout. Proceed to Step 5.

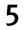

### Paste photos one by one.

(1) Use the  $\blacktriangleleft \triangleright$  buttons to display the photo you want to paste.

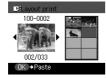

### Notes You can do...

- You can zoom in/out on the photo on the LCD using the  $\oplus \, {\bf Q}$  buttons.
- See "Searching for Photos with the Shooting Date" on page 20.
- See "Printing a Specified Area Trimming" on page 22.

#### (2) Press the **OK** button.

The photo is pasted on the layout.

- To cancel the last photo selected, press the **Back** button. Each time you press the button, the last photo selected is cancelled.
- To cancel all the photo selected at once, press the **Stop/Reset** button.
- (3) Repeat steps (1) and (2) for each photo you wish to print.
- (4) Press the **Print** button.

The print confirmation screen is displayed.

You can only paste photos on one page at a time. Start printing once you have pasted photos on one page.

# Start printing.

- (1) Confirm the print settings. To change any of the settings, press the Settings button. See "Changing the Print Settings" on page 14.
- (2) Press the **Print** button. The photos pasted on the specified layout will be printed.

6

# **Printing on the Sticker – Sticker print**

You can print your favorite photo on the Canon Photo Stickers.

## **1** Prepare to print.

See "Preparing to print" on page 17.

## **2** Select the print mode.

- (1) Press the **Menu** button.
- (2) Use the ◀ ► buttons to select **Special photo print** and then press the **OK** button.
- (3) Use the ◀ ► buttons to select **Sticker print** and then press the **OK** button. The sticker print screen is displayed.
- (4) Press the ◀ ► buttons to select **Stickers x16** and then press the **OK** button.

### **3** Select the photo to print.

- (1) Use the  $\blacktriangleleft$  buttons to select the photo you wish to print.
- (2) Press the **OK** button.

The frame selection screen is displayed.

Notes You can do...

- You can zoom in/out on the photo on the LCD using the  $\oplus \, {\mbox{\boldmath${\oplus}$}} \, {\mbox{\boldmath${\oplus}$}} \, {\mbox{\boldmath${\oplus}$}}$  buttons.
- See "Searching for Photos with the Shooting Date" on page 20.
- See "Printing a Specified Area Trimming" on page 22.

# **4** Select the frame.

(1) Use the  $\blacktriangleleft \triangleright$  buttons to select the frame you wish.

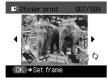

#### E Notes

- When the photo is upside down in the frame, you can press the ▲ ▼ button to orient the photo correctly.
- You can rotate photos in the trimming mode to fit the vertical portrait frame.

- (2) Press the **OK** button. The print confirmation screen is displayed.
- **5** Start printing.
  - (1) Confirm the print settings.
  - (2) Press the **Print** button. The specified photo will be printed on the Photo Stickers.

# Printing in Your Favorite Color Tone – Color balance

You can print the nine color balance sample photos on a sheet of paper and select a color tone you like from them before printing.

# **1** Prepare to print.

See "Preparing to print" on page 17.

- **2** Select the print mode.
  - (1) Press the **Menu** button.
  - (2) Use the **◄** ► buttons to select **Special photo print** and then press the **OK** button.
  - (3) Use the ◀ ► buttons to select **Color balance** and then press the **OK** button. The photo selection screen is displayed.
- **3** Select the photo to print.
  - (1) Use the  $\blacktriangleleft$  buttons to select the photo you wish to print.
  - (2) Press the **OK** button. The sample print confirmation screen is displayed.

#### Notes You can do...

- You can zoom in/out on the photo on the LCD using the ⊕ ⊖ buttons.
- See "Searching for Photos with the Shooting Date" on page 20.
- See "Printing a Specified Area Trimming" on page 22.

### **4** Print the color balance sample.

If you have already printed the color balance sample photo (ex. When choosing another color tone of a certain photo), select **No** to proceed to step 5.

- (1) Use the  $\blacktriangle \lor$  buttons, select **Yes**.
- (2) Press the **OK** button. The print confirmation screen is displayed.
- (3) Confirm the print settings. To change any other settings, press the Settings button. See "Changing the Print Settings" on page 14.
- (4) Press the **Print** button. Printing the color balance sample starts.

Since the ink takes a few minutes to set on the media, wait for a short while before going to Step 5.

### **5** Select the color balance.

The color balance selection screen appears on the LCD after printing the sample. Select the number of the sample photo you like.

(1) Use the  $\blacktriangle \lor \blacklozenge \lor \lor$  buttons to select the number of the sample photo you like.

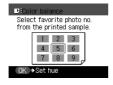

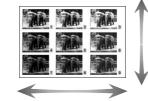

Brighter/Higher Brightness/Contrast Darker/Lower

Yellow Color hue Red

- (2) Press the **OK** button. The print confirmation screen is displayed.
- 6

### Start printing.

- Confirm the print settings. To change any of the settings, press the **Settings** button. See "Changing the Print Settings" on page 14.
- (2) Use the  $\blacktriangle \lor$  buttons to specify the number of copies.
- (3) Press the **Print** button. The photo will be printed in your favorite color tone.

# **Other Printing Functions**

You can select the following print mode in the Special photo print.

#### Print all photos:

You can print all photos saved on a memory card.

#### Photo Index print:

You can print an index of all photos saved in the memory card known as an index print. The number of photos are changed depend on the page size.

A4/Letter : 80 photos 5" x 7"(127 x 177.8 mm) : 35 photos 4" x 6"(101.6 x 152.4 mm) : 24 photos credit card : 6 photos

#### DPOF print:

You can automatically print photos according to the DPOF (Digital Print Order Format) settings made on the camera.

#### **Notes** • This printer allows you to make the following DPOF settings:

- Image format :CIFF, Exif (Tiff), JFIF.
- Print type Standard: The photos for which you specified "Standard" using the DPOF function are printed.
- Print type Index
   Print type Index
   The photos for which you specified "Index" using the DPOF function are printed according to the printer's index print layout.
   Photos to Print
   Only the photos specified using the DPOF function are printed (the photos cannot be specified on the operation panel).
   Copies
   The photos are printed according to the numbers of copies specified using the DPOF function (the numbers of copies cannot be
- specified on the operation panel). - Other functions (addition of comments, trimming/rotation, etc.) are not supported.
- Photos are automatically scaled according to the paper size. The upper, lower, left, and/or right portion(s) of the photo may be missing depending on the size of the paper you use.
- The shooting date format is as specified in the DPOF setting from DPOF printing.

### **1** Prepare to print.

See "Preparing to print" on page 17.

## **2** Select the print mode.

- (1) Press the **Menu** button.
- (2) Use the **◄** ► buttons to select **Special photo print** and then press the **OK** button.
- (3) Use the **◄** ► buttons to select the print mode you want to start and then press the **OK** button.

#### Notes You can do...

- You can zoom in/out on the photo on the LCD using the  $\oplus \, {\mbox{\boldmath${\oplus}$}} \, {\mbox{\boldmath${\oplus}$}} \, {\mbox{\boldmath${\oplus}$}}$  buttons.
- See "Searching for Photos with the Shooting Date" on page 20.
- See "Printing a Specified Area Trimming" on page 22.

# **3** Start printing.

(1) Confirm the print settings. To change any of the settings, press the **Settings** button.

See "Changing the Print Settings" on page 14.

- Use the ▲ ▼ buttons to specify the number of copies to print.
   For the **DPOF print**, you cannot specify the number of copies to print.
- (3) Press the **Print** button.

For the **Print all photos**, all photos saved on the memory card will be printed.

For the **Photo Index print**, an index of all photos saved on the memory card will be printed.

For the **DPOF print**, the photos will be printed according to the DPOF information on the memory card.

# **Changing the Other Settings**

This section explains the setting menu in the Device settings.

- **1** Turn on the printer.
- 2 Press the Menu button.
- **3** Use the **◄** ► buttons to select **Maintenance/settings** and then press the **OK** button.

## **4** Use the **◄** ▶ buttons to select **Device settings** and then press the **OK** button.

For the rest of the procedures, see each setting menu.

#### Quiet mode

You can significantly reduce the sound that the printer generates during operation. It is ideal when working at night or in crowded environments.

- (1) Use the  $\blacktriangle \lor$  buttons to select **Print settings** and then press the **OK** button.
- (2) Use the  $\blacktriangle \lor$  buttons to select **Quiet mode** and then press the **OK** button.
- (3) Use the  $\blacktriangle \lor$  buttons to select **ON** and then press the **OK** button.
- Important
- Print speed may be somewhat slower than in the normal operating mode.
- Sound reduction is not as effective when certain printing options are selected. Sound generated during printer warm up is the same as during normal operation.
- Changing the item in this menu is effective only when you are printing from a memory card or from a digital camera connected to this printer. If you are printing with your computer connected, specify the required settings in the printer driver.

#### Date display

You can change the format for printing the date.

- (1) Use the  $\blacktriangle \lor$  buttons to select **Other settings** and then press the **OK** button.
- (2) Use the  $\blacktriangle \lor$  buttons to select **Date display** and then press the **OK** button.
- (3) Use the ▲ ▼ buttons to select the date display format and then press the OK button.

**Note** The shooting date format is as specified in the DPOF setting from DPOF printing.

#### Slide show setting

You can select whether to display photos quickly or in fine detail during the slide show.

- (1) Use the  $\blacktriangle \lor$  buttons to select **Other settings** and then press the **OK** button.
- (2) Use the  $\blacktriangle$   $\lor$  buttons to select **Slide show setting** and then press the **OK** button.
- (3) Use the ▲ ▼ buttons to select **Image quality: Std** or **Image quality: High** and then press the **OK** button.

**Note** The slide show may slow down when you select the **Image quality: High**.

#### Adjust contrast

You can adjust contrast of the LCD, if it is too high or too low.

- (1) Use the  $\blacktriangle \lor$  buttons to select **Other settings** and then press the **OK** button.
- (2) Use the  $\blacktriangle \lor$  buttons to select **Adjust contrast** and then press the **OK** button.
- (3) Use the **◄** ► buttons to increase or decrease contrast and then press the **OK** button.

#### Language selection

You can change the language displayed on the LCD.

- Use the ▲ ▼ buttons to select Language selection and then press the OK button.
- (2) Use the  $\blacktriangle \lor$  buttons to select a language and then press the **OK** button.

#### Reset setting

You can reset all settings, other than the display language and the print head position, to the initial state.

- (1) Use the  $\blacktriangle \lor$  buttons to select **Reset setting** and then press the **OK** button.
- (2) Use the  $\blacktriangle \lor$  buttons to select **Yes** and then press the **OK** button.

# Printing Photographs Directly from a Digital Camera

# Printing Photographs Directly from a PictBridge Compliant Device

Connecting a PictBridge compliant device such as digital camera, camcorder or mobile phone to the printer allows you to print recorded images directly without using a computer.

- 🗐 Notes
- PictBridge is an Industry standard enabling a range of digital photo solutions, including the direct printing of photos from a digital still camera, camcorder or mobile phone\* without the need to use a computer.
  - Canon Bubble Jet Direct allows you to print photos from a Canon Bubble Jet Direct compatible (PictBridge incompatible) digital camera or digital video camcorder without a computer by simply connecting the digital camera or digital video camcorder to this printer.

\*Hereafter, the PictBridge compliant digital camera, digital camcorder, or camera-equipped mobile phone are collectively called a PictBridge compliant device.

# ■ Connecting to a PictBridge Compliant Device

To connect a PictBridge compliant device to this printer, use the USB cable supplied with the device.

- ▲ Caution Do not connect any equipment other than PictBridge compliant devices, Canon Bubble Jet compatible camera, or the Bluetooth unit (option) to the direct print port of the printer. If you do so, electric shock, fire, or damage to the device could result.
- When producing photos with the digital device connected to the printer, it is advisable to use the AC adapter supplied with the device. If you use the device battery, be sure to charge it fully.
  - **1** Turn on the printer.
  - **2** Load the paper in the auto sheet feeder.

See "Loading Paper" on page 11.

#### **3** Connect the PictBridge compliant device to the printer.

🗐 Note

Depending on the model or brand of your device, you may have to select a mode of printing photos compliant with PictBridge before connecting the device.

You may also have to turn on the device or select Play mode manually after connecting the device to the printer.

Perform necessary operations according to the instruction manual supplied with your device.

- (1) Ensure that the device is turned off.
- (2) Connect the camera to the printer using the USB cable (for connection to a computer) supplied with the device.

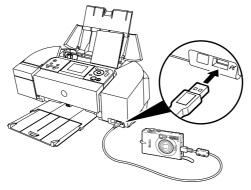

- Some types of the PictBridge compliant devices turn on automatically when connected to the printer. If the device not turns on automatically, turn it on manually.
- (3) Turn on and set up the device for direct printing. When the connection between the device and printer has been established, the **POWER** lamp on the printer flashes twice.
  - \* The power-on sequence may differ depending on the model or brand of the device.

Either of the following icons will display on the LCD display of the device when the printer is correctly connected.

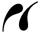

A PictBridge compliant device. \* This mark indicates that the product is PictBridge-compatible.

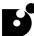

A Canon Bubble Jet Direct compatible digital camera.

### Confirming or Changing the device Settings

To change the paper size or paper type, operate the device to select the PictBridge print setup mode and confirm or change the settings.

The settings below can be changed by pressing the **Settings** button when the device is connected. However, changes can be made on the print setting screen only when the corresponding items below are in the **Default** (selections based on the printer setting) using the controls of the device.

| PictBridge compliant device setting items | Printer setting on the print setting screen                                           |  |
|-------------------------------------------|---------------------------------------------------------------------------------------|--|
| Paper size: Default                       | You can change the printer settings of (1), (2),                                      |  |
| Paper type: Default                       | and (4) on tab1.<br>See "Print Setting Items" on page 15.                             |  |
| Layout: Default                           |                                                                                       |  |
| Image Optimize: Default                   | You can change the printer settings on tab2.<br>See "Print Setting Items" on page 15. |  |

#### About the Settings Explained Below

The settings explained on the following pages cannot be made on some devices. If any setting cannot be made, the default setting explained above is used.

Names of settings that are displayed on Canon PictBridge compliant devices are used in the description given below.

Different names may be displayed on your device depending on the brand or model. For details, refer to your device's instruction manual.

#### About Image Data Format for Printing

This printer accepts images\* taken with a camera compatible with the Design rule for Camera File system and PNG files.

\*Exif2.21 compliant

#### ■ About "Paper size" and "Paper type"

When you have selected the **Default** (selections based on the printer setting), the printer operates based on the print setting screen.

To print on Photo Paper Pro, select **Fast Photo** from **Paper type** on the display of the device. Select Photo for Photo Paper Plus Glossy.

The following sizes and types of paper can be loaded in the printer by selecting options from **Paper size** and **Paper type**.

| "Paper size" setting                               | "Paper type" setting | Paper loaded in printer           |
|----------------------------------------------------|----------------------|-----------------------------------|
| 10 x 15 cm/4" x 6"                                 | Photo                | Photo Paper Plus Glossy           |
|                                                    | Fast Photo           | Photo Paper Pro                   |
|                                                    | Photo                | Photo Paper Plus Semi-Gloss       |
|                                                    | Photo                | Glossy Photo Paper                |
|                                                    | Photo                | Photo Stickers* <sup>1</sup>      |
| 13 x 18 cm/5" x 7"* <sup>2</sup>                   | Photo                | Photo Paper Plus Glossy           |
| A4/8.5" x 11"(Letter)* <sup>3</sup> * <sup>4</sup> | Photo                | Photo Paper Plus Glossy           |
|                                                    | Fast Photo           | Photo Paper Pro                   |
|                                                    | Photo                | Photo Paper Plus Semi-Gloss       |
|                                                    | Photo                | Glossy Photo Paper                |
| 5.4 x 8.6 cm/Credit Card                           | Photo                | Glossy Photo Paper<br>Credit Card |

\*1 This paper is exclusively used to print photo stickers. When printing on sticker paper, select **10 x 15 cm/4" x 6"** in **Paper size**.

\*2 This size can be selected only for Canon PictBridge compliant devices (note that it cannot be selected for some models).

\*3 Plain Paper can be selected for Paper type when A4 or 8.5" x 11"(Letter) is selected for Paper size. When Plain Paper is selected for Paper type, bordered printing will be performed even when Borderless is selected for Layout.

\*4 When A4 or 8.5" x 11"(Letter) is selected for Paper size, you can print in 4-up layout.

#### ■ About "Layout" and "Trimming"

For **Layout**, when you have selected **Default** (selections based on the printer setting), the printer operates based on the print setting screen.

#### **When printing onto Photo Stickers (PS-101) (16-up), use the following settings.**

- 1. Load Photo Stickers (PS-101) in the auto sheet feeder.
- 2. Select 10 x 15 cm/4" x 6" for the Paper size, and Photo for the Paper type.
- Select N-up for Layout, then select 16. Some PictBridge compliant devices display the Layout option; 2-up, 4-up, 9-up, and 16-up. In this case always select 16-up. If there are no options on the PictBridge compliant device that correspond to 2-up, 4-up, 9-up, or 16-up, printing on stickers is not possible.

By default, Off (No trimming) is selected for Trimming.

#### ■ About "Image optimize"

When you have selected **Default** (selections based on the printer setting), the printer operates based on the print setting screen.

If you use a Canon PictBridge-compliant device, you can select **VIVID**, **NR**, **VIVID+NR**, or **Face**. (Note that these options cannot be selected for some models.)

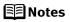

- When **VIVID** is selected, green and blue portions of photos are printed vividly.
  - When **NR** (Noise Reduction) is selected, noise in blue portions, such as the sky, and dark portions is removed.
  - When **VIVID+NR** is selected, functions of both **VIVID** and **NR** are performed.
  - When Face is selected, backlit images are corrected when printed.

#### ■ About "Date/File No. print"

By default, **Off** is selected for this printer.

If you select an image which has had the shooting date embedded in it using a camera with print mode, select **Off** for this function. If you select **Date**, **File No.**, or **Both**, the date and/or file number will be printed over the embedded date.

#### E Notes

- Never disconnect the USB cable during printing.
   When disconnecting the USB cable between the product and printer, follow the device instructions given in the Instruction manual.
  - Controls of the digital camera cannot be used for the following: - Print quality setting
    - Printer maintenance
  - For the device operation method and troubleshooting, refer to your device's manual.
  - For print error messages, see "Cannot Print Properly from the Digital Camera" on page 65.

# Printing Photographs Directly from a Canon Bubble Jet Direct Compatible Digital Camera

The following is a list of media types that can be set on a Canon Bubble Jet Direct compatible digital camera or digital video camera (PictBridge incompatible) along with their limitations when connected to this printer.

#### Media Types for Digital Camera

When you connect a digital camera, you can use the following media:

| Digital Camera Setting | Media Type                                           |  |
|------------------------|------------------------------------------------------|--|
| Card #1                | Photo Paper Pro 4" x 6"/101.6 x 152.4 mm             |  |
| Card #2                | Photo Paper Plus Glossy 4" x 6"/101.6 x 152.4 mm     |  |
|                        | Photo Paper Plus Semi-Gloss 4" x 6"/101.6 x 152.4 mm |  |
|                        | Glossy Photo Paper 4" x 6"/101.6 x 152.4 mm          |  |
| Card #3                | Photo Paper Plus Glossy 5" x 7"/127.0 x 177.8 mm     |  |
| LTR                    | Photo Paper Pro Letter size                          |  |
|                        | Photo Paper Plus Glossy Letter size                  |  |
|                        | Photo Paper Plus Semi-Gloss Letter size              |  |
|                        | Glossy Photo Paper Letter size                       |  |
| A4                     | Photo Paper Pro A4 size                              |  |
|                        | Photo Paper Plus Glossy A4 size                      |  |
|                        | Photo Paper Plus Semi-Gloss A4 size                  |  |
|                        | Glossy Photo Paper A4 size                           |  |

- For the digital camera operation method and troubleshooting, refer to your digital camera's manual.
  - For print error messages, see "Cannot Print Properly from the Digital Camera" on page 65.
  - By operating the digital camera, you can make the following prints:
    - You can make a standard print from the photo displayed in the single display mode or in the index display mode.
    - You can print specified numbers of photos, or make an index print by editing the DPOF.
    - For the photos taken with an ExifPrint-compatible digital camera, the ExifPrint function can be used.
    - If date printing is set from the digital camera, the date when the photograph was taken is to be printed (excluding the index print).
    - Photos will be scaled automatically according to the image size set on the digital camera and the size of the media set on the printer.
  - The digital camera does not support the following functions:
    - Print quality setting
    - Printer maintenance
  - Index printing can only be specified for images that were taken with a camera compatible with the Design rule for Camera File system (Exif2.21 compliant).

# Printing Photographs from a Wireless Communication Device

If you have a mobile phone with an infrared port for wireless data transmission, you can print photos through the wireless connection with the printer. If the optional Bluetooth unit BU-20 is connected to the printer, you can also print photos through Bluetooth communication. For details, refer to the *Bluetooth User's Guide*.

- When printing photos through infrared communication:
   See "Setting the Page Size, Media Type, and Layout When Printing From a Mobile Phone" below.
  - •See "Performing Infrared Communication" on page 40.
- When printing photos through Bluetooth communication:
   See "Setting the Page Size, Media Type, and Layout When Printing From a Mobile Phone" below.
  - •See "Performing Bluetooth Communication" on page 42.

# Setting the Page Size, Media Type, and Layout When Printing From a Mobile Phone

You can select the page size, media type, layout and borderless printing on the Wireless print setting screen when printing from a mobile phone through infrared communication or Bluetooth communication.

\* The initial setting is borderless printing on 4"x6" Photo Plus Glossy.

**1** Turn on the printer.

#### **2** Display the **Wireless print setting** screen.

- (1) Press the Menu button.
- (2) Use the ◀ ► buttons to select Maintenance/settings and then press the OK button.
- (3) Use the **◄** ► buttons to select **Device settings** and then press the **OK** button.
- (4) Use the ▲ ▼ buttons to select Wireless print settings and then press the OK button.

The Wireless print settings screen is displayed.

#### **3** Confirm or change the settings.

- (1) Use the  $\blacktriangle \lor$  buttons to select the item to set.
- (2) Use the  $\triangleleft \triangleright$  buttons to change the setting.
- (3) Press the **OK** button after finishing all settings you need. The photos in the mobile phone can be printed according to the following settings.

Setting Items

- (1) Select the page size for the wireless print.
- (2) Select the media type for the wireless print.

| YI Wireless print settings |     |
|----------------------------|-----|
| ◀ 4"×6"(101.6×152.4)       | (1) |
| Photo Plus Glossy          | (2) |
| Image optimizer OFF        | (3) |
|                            | (4) |
| Borderless                 |     |
| OK ⇒Set                    |     |

🗐 Note

e For information on wireless print compatible page size and media type, see "Media Types for Card Direct Printing" on page 13.

- (3) Corrects the contours and smooths out the jaggedness. Image optimizer ON/Image optimizer OFF
- (4) Select the layout of the photos as below. Sticker print: Stickers x16 Printing on paper other than sticker: Bordered, x2, x4, x8 Borderless, x2, x4, x8 Mixed 1, 2, 3
- Notes Mixed 1, Mixed 2, and Mixed 3 can be selected only when the page size setting is A4/8.5"x11"(LTR).

| E N | lote |
|-----|------|
|-----|------|

When printing on Canon Photo Stickers, make the settings as below

| Page Size | Media Type        | Layout       |
|-----------|-------------------|--------------|
| Stickers  | Photo Plus Glossy | Stickers x16 |

# **Performing Infrared Communication**

You can print photos in your mobile phone.

When printing through infrared communication, also refer to your mobile phone manual.

#### **1** Turn on the printer.

**2** Load the paper in the auto sheet feeder.

See "Loading Paper" on page 11.

#### **3** Set the print setting.

See "Setting the Page Size, Media Type, and Layout When Printing From a Mobile Phone" on page 39.

4

#### Start infrared communication.

- (1) Oppose the infrared port of the mobile phone to that of the printer at a distance of less than 20 cm.
- **Image Note** The effective angle of the infrared port of the printer is about 10° from the central axis in both vertical and horizontal directions.

The allowable distance of communication with the printer depends on the mobile phone you use. For this distance, refer to your mobile phone manual.

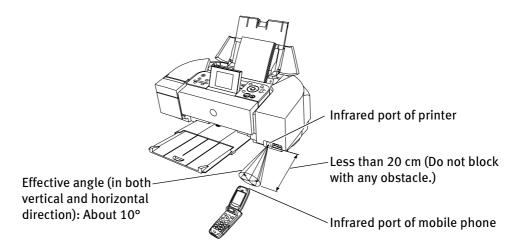

(2) Select the photo to print and send the data to the printer using the infrared communication function of the mobile phone.

The **POWER** lamp on the printer flashes when the printer receives the data properly.

Printing will start after receiving all data.

🗐 Notes

- In order to use infrared communication, your mobile phone or PDA must satisfy the following requirements:
  - •The mobile phone or PDA must have an IrDA port and be compatible with image data transfer using infrared communication.
  - •Printable contents: Image taken with a camera-equipped mobile phone or PDA
  - For the procedure to print from your mobile phone, refer to your mobile phone manual.
  - Do not place any obstacle between the infrared ports of the printer and mobile phone. Data cannot be transmitted between them.
  - During printing, be careful not to interrupt infrared communication with the printer. If it is interrupted, send the data from the mobile phone again.
  - Depending on your device, the Fine print quality option may not be available due to the restriction on the infrared transfer capacity.
  - We recommend printing on sticker or credit card-sized paper when the print quality on other types of paper is not fine.

#### About transmittable data

- It does not support printing a downloaded content or photo and a photo attached to an E-mail for security reason.
- It does not support printing video files.
- Depending on your device, it may not print data stored in a memory card.
- Depending on the size of a photo, it may take a while for this printer to start to print after starting the infrared transfer.
- It automatically sets the photo quality and orientation (horizontal or vertical) according to the photo size.
- It automatically sets to the margin according to the photo size.

# **Performing Bluetooth Communication**

This section explains the procedure to print photos through Bluetooth communication from the mobile phone with the optional Bluetooth unit BU-20. For the procedure to print through Bluetooth communication from the computer, refer to the *Bluetooth User's Guide*.

The mobile phone supporting the OPP (Object Push Profile) or BIP (Basic Imaging Profile) can print photos. For details of profiles, refer to your product's instruction manual.

### Printing through Bluetooth communication

When you print through Bluetooth communication from a mobile phone, refer to your mobile phone manual.

#### 1 Prepare to print.

- (1) Confirm the printer is ON.
- (2) Load the paper in the auto sheet feeder. See "Loading Paper" on page 11.

#### 2 Connect the Bluetooth unit BU-20 to the direct print port.

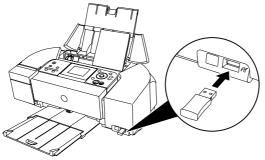

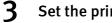

#### Set the print setting.

See "Setting the Page Size, Media Type, and Layout When Printing From a Mobile Phone" on page 39.

#### 4 Start printing from a mobile phone.

- •When you select the device name, select the initial value of this printer "Canon iP6220D-1".
- If you are required to enter the passkey, enter the initial value "0000".

You can change the device name of the printer or passkey in Bluetooth settings on the printer. See "Changing the Bluetooth Settings-Bluetooth settings" on page 44.

I ■ Notes

- Communication is possible up to about ten meters depending on the conditions below. The printing speed may change depending on the following conditions:
  - Presence of obstacles between the communication equipment and radio wave conditions.
  - Presence of magnetic fields, static electricity or electromagnetic interference.
  - Receiver sensitivity and antenna performance of the communication equipment.
- For the transmittable data, see "About transmittable data" on page 42.

#### ■ Changing the Bluetooth Settings–Bluetooth settings

You can change the **Bluetooth settings** such as device name of a printer and passkey.

- **1** Turn on the printer.
- **2** Connect the Bluetooth unit BU-20 to the direct print port.

**Image Note** The **Bluetooth settings** screen does not appear until the Bluetooth unit is connected.

#### **3** Display the **Bluetooth settings** screen.

- (1) Press the **Menu** button.
- (2) Use the ◀ ► buttons to select Maintenance/settings and then press the OK button.
- (3) Use the **◄** ► buttons to select **Device settings** and then press the **OK** button.
- (4) Use the ▲ ▼ buttons to select Bluetooth settings and then press the OK button. The Bluetooth settings screen is displayed.
- **4** Change the setting.
  - (1) Use the  $\blacktriangle \lor$  buttons to select the setting item you want to change.
  - (2) Use the ▲ ▼ ◀ ► buttons to select the items you want to set then press the OK button.

#### Setting Items

| • Device name:    | Select the device name of this printer displayed on the screen of the Bluetooth devices.<br>When you set <b>iP6220D-2</b> , the printer name on the Bluetooth device is "Canon iP6220D-2".<br>The initial value is set to <b>iP6220D-1</b> .                                                                                                   |
|-------------------|----------------------------------------------------------------------------------------------------|
| • Access refusal: | Selecting <b>ON</b> will disable search and printing from Bluetooth devices.                                                                                                    |
| Security:         | Selecting <b>Enable</b> will enable a passkey. Setting a passkey will prevent incorrect access from other Bluetooth devices.                                                                                                    |
| • Passkey:        | You can change the passkey. The passkey refers to an identification<br>number to be determined. It is used to prevent incorrect access from<br>other Bluetooth devices.<br>The initial value is set to "0000".<br>After you change the passkey, you are required to enter the new<br>passkey again. Enter the new passkey to Bluetooth device. |

# Using Data in the Memory Card on the Computer

# **Browsing Photos in the Memory Card on the Computer**

By pressing the **Easy-PhotoPrint Startup** button, you can display photos in the memory card on the computer display with Easy-PhotoPrint, if the printer is connected to the computer. You can print the photos from Easy-PhotoPrint.

- ♥Important To use the Easy-PhotoPrint Startup button, connect the printer to the computer and install the printer driver, Easy-PhotoPrint, and Memory Card Utility (required only for Windows Me/Windows 98/Windows 98 Second Edition). For more information on installation, refer to the Easy Setup Instructions.
  - **1** Ensure that the printer and the computer are turned on.

#### 2 Press the Easy-PhotoPrint Startup button.

Easy-PhotoPrint starts on the computer.

- For information on printing with Easy-PhotoPrint and other details, refer to the *Photo Application Guide*.
  - Easy-PhotoPrint displays only the selected photos when you have selected photos using the search function. For the information about the search function, see "Searching for Photos with the Shooting Date" on page 20.

# **Saving Data in the Memory Card onto the Computer**

By pressing the **Save** button, you can save the data in the memory card on the hard disk of the computer.

► Important To use the **Save** button, connect the printer to the computer and install the Memory Card Utility (required only for Windows Me/Windows 98/Windows 98 Second Edition). For more information on installation, refer to the *Easy Setup Instructions*.

**1** Ensure that the printer and the computer are turned on.

#### 2 Press the Save button.

The photos will be saved to a folder created in the location specified below. The folder will be named automatically according to the date that it was created (YYYY\_MM\_DD).

Windows XP/Windows 2000/Windows Me: My Pictures folder

Windows 98: My Documents folder

Mac OS X v.10.2.1 or later: Pictures folder

You can save only the selected photos when you have selected photos using the search function. For the information about the search function, see "Searching for Photos with the Shooting Date" on page 20.

# Setting up the Card Slot as the Memory Card Drive of the Computer

The card slot of the printer can also be used as the memory card drive of the computer.

- To use the card slot of the printer as the memory card drive of the computer, the printer must be connected to the computer and the Memory Card Utility must have been installed for Windows Me/Windows 98/Windows 98
   Second Edition. If the utility is not installed, install it following the installation procedure explained in the *Easy Setup Instructions*.
  - When **Read/write mode** is selected, you cannot print photos in the memory card.

After you are finished with using the card slot as a memory card drive for your computer, remove the memory card, then be sure to select **Read-only mode** again.

- **1** Ensure that the printer and the computer are turned on.
- 2 Display the **Read/write attribute** screen.
  - (1) Ensure that no memory card is in the card slot. If a memory card is in the card slot, remove it.
  - (2) Press the **Menu** button.
  - (3) Use the ◀ ► buttons to select **Maintenance/settings** and then press the **OK** button.

- (4) Use the **◄** ► buttons to select **Device settings** and then press the **OK** button.
- (5) Use the  $\blacktriangle \lor$  buttons to select **Other settings** and then press the **OK** button.
- (6) Use the ▲ ▼ buttons to select **Read/write attribute** and then press the **OK** button.

#### **3** Specify the Read/write attribute.

- (1) Use the  $\blacktriangle \lor$  buttons to select a mode.
  - •When selecting **Read/write mode**, the card slot is used as the memory card drive of the computer. Photo data can be written into the memory card.
  - •When selecting **Read-only mode**, the card slot is used only for reading. Be sure to select this mode when printing photos.
- (2) Press the **OK** button.
- **Note** If you use the card slot of the printer as the memory card drive of the computer, follow the instructions for removal of the memory card from the computer, before removing it.

Windows: Right-click the removable disk icon and click **Eject**. If **Eject** is not displayed on the screen, ensure that the indicator lamp is not flashing and remove the memory card.

Macintosh: Be sure to drag the licon into the **Trash**.

# **Printing Maintenance**

# When Printing Becomes Faint or Colors are Incorrect

When printing becomes faint or colors are incorrect, the print head nozzles are probably clogged. Follow the procedures below to clean the nozzles.

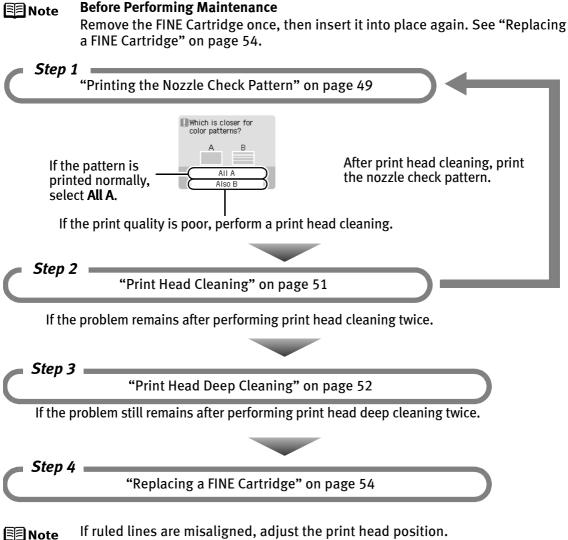

See "Aligning Print Head - Auto head align" on page 53.

# **Printing the Nozzle Check Pattern**

Print the nozzle check pattern to determine whether the ink ejects properly from the print head nozzles. Use this function when printed results are blurred or the colors are incorrect.

**1** With the printer on, load a sheet of A4/Letter-sized plain paper in the auto sheet feeder.

Move the paper thickness lever to the left position.

#### **2** Print the nozzle check pattern.

- (1) Press the **Menu** button.
- (2) Use the ◀ ► buttons to select Maintenance/settings and then press the OK button.
- (3) Use the **◄** ► buttons to select **Maintenance** and then press the **OK** button.

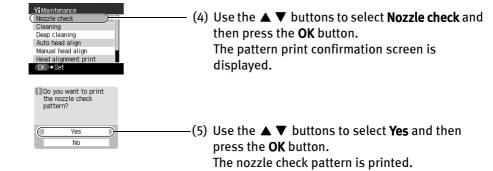

(6) Examine the nozzle check pattern.See "Examining the Nozzle Check Pattern" on page 50.

# **Examining the Nozzle Check Pattern**

Examine the nozzle check pattern output by the printer.

**Note** If the ink level is low, the nozzle check pattern cannot be printed properly.

Stop printing the nozzle check pattern, and replace the FINE Cartridge. See "Replacing a FINE Cartridge" on page 54.

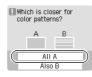

• When all the patterns are printed normally, select **All A** and press the **OK** button. The screen returns to the **Maintenance** screen.

| . No      | zzle clogged. Clean? |
|-----------|----------------------|
|           |                      |
| $\square$ | Yes                  |
|           | No                   |

• When a white stripe exists on any of the printed patterns, select **Also B** and press the **OK** button. The confirmation screen is displayed.

Select **Yes** and press the **OK** button to start the print head cleaning.

See "Print Head Cleaning" on page 51.

# **Print Head Cleaning**

If missing lines or white stripes are found in the printed nozzle check pattern, perform print head cleaning to unclog the print head nozzles. Cleaning the print head consumes ink, so perform print head cleaning only when necessary.

- **1** Ensure that the printer is on.
- **2** Start print head cleaning.
  - (1) Press the **Menu** button.
  - (2) Use the ◀ ► buttons to select Maintenance/settings and then press the OK button.
  - (3) Use the **◄** ► buttons to select **Maintenance** and then press the **OK** button.

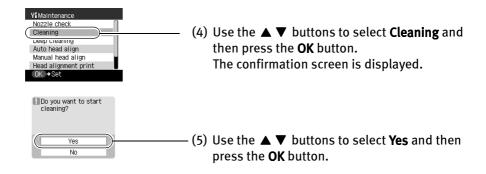

♦ Important Do not perform any other operations until the print head cleaning finishes. This takes about 30-50 seconds.

#### **Mote** After print head cleaning finishes

After print head cleaning finishes, print the nozzle check pattern to verify that the print head nozzles are clean. See "Printing the Nozzle Check Pattern" on page 49.

If the problem remains after performing print head cleaning twice, try print head deep cleaning. See "Print Head Deep Cleaning" on page 52.

# **Print Head Deep Cleaning**

If print quality does not improve by standard print head cleaning, try print head deep cleaning, which is a more powerful process. Print head deep cleaning consumes more ink than standard print head cleaning, so perform this procedure only when necessary.

**1** Ensure that the printer is on.

#### **2** Start print head deep cleaning.

- (1) Press the **Menu** button.
- (2) Use the ◀ ► buttons to select Maintenance/settings and then press the OK button.
- (3) Use the **◄** ► buttons to select **Maintenance** and then press the **OK** button.
- (4) Use the ▲ ▼ buttons to select **Deep cleaning** and then press the **OK** button. The confirmation screen is displayed.
- (5) Use the ▲ ▼ buttons to select **Yes** and then press the **OK** button.
- ♦Important Do not perform any further operation until the print head deep cleaning finishes. This takes about 1-2 minutes.

After print head deep cleaning finishes, print the nozzle check pattern to verify that the print head nozzles are clean. See "Printing the Nozzle Check Pattern" on page 49. If the problem persists, perform the print head deep cleaning again. If the problem persists, the printer may have run out of ink. See "Replacing a FINE Cartridge" on page 54. If the problem continues to exist, the printer may be damaged. In this case, contact the Customer Care Center.

# Aligning Print Head - Auto head align

If ruled lines are misaligned or a printout is unsatisfactory, print head alignment is required.

**1** With the printer on, load a sheet of A4/Letter-sized plain paper in the auto sheet feeder.

Move the paper thickness lever to the left position.

#### **2** Align the print head automatically.

- (1) Press the **Menu** button.
- (2) Use the ◀ ► buttons to select Maintenance/settings and then press the OK button.
- (3) Use the **◄** ► buttons to select **Maintenance** and then press the **OK** button.

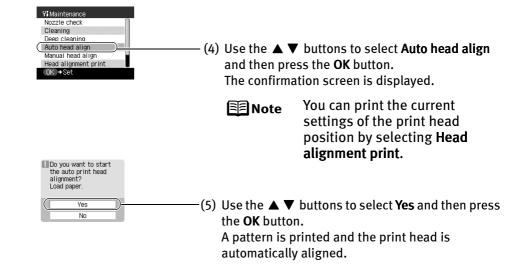

**Note** When Automatic Print Head Alignment Cannot Be Executed Correctly

When automatic print head alignment cannot be executed correctly, the message **"Auto head align has failed. Press [OK] and repeat operation. <See manualy**" is displayed on the LCD.

See "An Error Message is Displayed on the LCD" on page 59.

# **Replacing a FINE Cartridge**

If there is no improvement with the quality of printing following such maintenance as print head cleaning, a FINE Cartridge is probably empty. Replace the empty FINE Cartridge with a new one. When replacing a FINE Cartridge, check the model number very carefully. The printer will not print properly if a wrong FINE Cartridge is used, or installed wrong.

Color: CL-51 [High Yield]

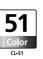

Photo: CL-52

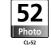

**Note** The standard Color FINE Cartridge (CL-41) can be installed as option.

# **Replacing a FINE Cartridge**

When a FINE Cartridge runs out of ink, replace them using the following steps.

- **1** Ensure that the printer is on.
- **2** Open the card slot cover first and then open the front cover. The FINE Cartridge holder moves to the left.
- **3** Remove the empty FINE Cartridge.
  - (1) Push down the FINE Cartridge.
- (2) Remove the FINE Cartridge.

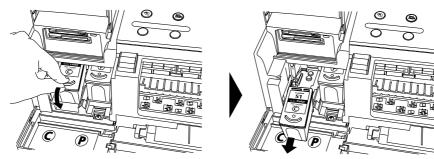

- Handle the FINE Cartridge carefully to avoid staining clothing or the surrounding area.
- Discard the empty FINE Cartridge according to the local laws and regulations.

#### **4** Prepare the replacement FINE Cartridge.

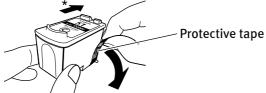

\* To the FINE Cartridge holder.

Unpack a new FINE Cartridge and remove the orange protective tape gently.

- Do not reattach the protective tape once you have removed it.
- Handle the removed protective tape carefully to avoid getting your hands dirty or staining surrounding work area.
- Once the protective tape is removed, do not touch the electrical contacts or print head nozzles on a FINE Cartridge. The printer may not print out properly if you touch it.

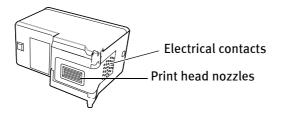

#### 5 Install the new FINE Cartridge.

The Color FINE Cartridge should be installed into the left slot (C) and the Photo FINE Cartridge should be into the right slot (P).

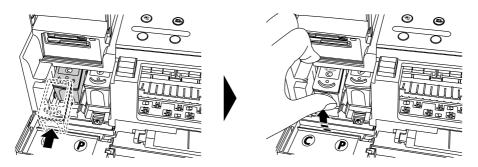

- (1) Insert a new FINE Cartridge slightly slanted.
- (2) Push up the FINE Cartridge until it clicks into place.

# 6 Close the front cover first and then close the card slot cover.

The FINE Cartridge holder moves to the right.

🗐 Note

If straight lines are misaligned or the resulting output is unsatisfactory, align the print head position. See "Aligning Print Head - Auto head align" on page 53.

- Important
- To maintain optimal print quality, we recommend that you use Canon brand FINE Cartridge. Replenishing ink only is also not recommended.
  - Replace the FINE Cartridge promptly. Do not leave the FINE Cartridge removed.
  - When a FINE Cartridge runs out of ink, replace the FINE Cartridge with a new one immediately. If you replace it with the FINE Cartridge that has been removed once, the printer may not print properly due to clogged print head nozzles. And, the low ink warning message which relays the exchange time of a FINE Cartridge will be off.
  - To maintain optimal print quality, the FINE Cartridge should be installed until the "recommended date of replacement". And, use up all ink in the FINE Cartridge within six months from its first use (We recommend that you take note of the date when the FINE Cartridge is installed to the printer).

# What is Low Ink Warning?

The low ink warning is that the ink counter counts a remaining level of ink and tells you that FINE Cartridges are running out of ink before printing.

The ink counter considers as ink is full when new FINE Cartridge is installed, and then starts counting a remaining level of ink. For this, if old FINE Cartridge is installed, the message that a remaining level of ink cannot be detected appears.

• When "!" mark appears on low ink warning

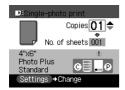

The ink level of the FINE Cartridge with "!" mark is low. You should purchase new FINE Cartridge.

• If you install old FINE Cartridge and start printing, the following message appears and printing stops.

The following ink may have run out.

U161

#### An ink cartridge that was once empty is installed.

#### U162

Possible causes are as follows:

- •This FINE Cartridge has previously been used.
- •Ink may have run out.

The function for detecting the remaining ink level will be disabled since the remaining ink level cannot be correctly detected.

In either case, pressing the **OK** button cancels the error messages and enables continuation of printing. However, error detection function will be disabled after the error indication is canceled, therefore, the low ink warning message does not appear later on. When you install new FINE Cartridge, the low ink warning is enabled automatically.

# Troubleshooting

Let's take a look at countermeasures against troubles which may occur during use of the printer.

Here, we will discuss errors indicated on the LCD, problems that might occur during direct printing from the digital camera. If you cannot find the symptom corresponding to a certain problem, refer to the *User's Guide*.

- "An Error Message is Displayed on the LCD" on page 58
- "POWER Lamp and Alarm Lamp Flash Alternately" on page 60
- "Cannot See the Display Properly on the LCD/Cannot See the Display on the LCD" on page 61
- "Ink Does Not Come Out/Printing is Blurred/Colors are Wrong/White Streaks" on page 61
- "Back of Paper is Smudged/Paper Does Not Feed Properly/Printed Surface is Scratched" on page 61
- "Paper Jams" on page 64
- "Cannot Print Properly from the Digital Camera" on page 65

#### ■ An Error Message is Displayed on the LCD

If **Alarm** lamp lights, and an error message is displayed on the LCD, take the corresponding countermeasure described below.

| Message                                                                              | Try This                                                                                                    |
|--------------------------------------------------------------------------------------|----------------------------------------------------------------------------------------------------|
| There are no photos in memory card.                                                  | <ul> <li>Photo data edited/processed on the computer should be printed from the computer, not from the camera.</li> <li>There are no proper data in the memory card. See "Memory Cards Supported by This Printer" on page 8.</li> </ul>                                                                                                    |
| There is no paper. Load paper and press [OK].                                        | Reload the paper correctly and press the <b>OK</b> button.                                                                                                    |
| The paper is jammed. Clear the paper and press [OK].                                 | If paper has jammed in the printer, clear the jam, reload the paper in the printer correctly<br>and then press the <b>OK</b> button.<br>See "Paper Jams" on page 64.                                                                                                    |
| Ink has run out. Replace the ink<br>cartridge and close the cover.<br>U041           | Replace the FINE Cartridge, and close the cover. If lines are misaligned or the resulting<br>output is not satisfactory, carry out the Print Head Alignment.<br>If printing is in progress and you want to continue printing, press the <b>OK</b> button. Then<br>printing can continue under the ink out condition with the FINE Cartridge installed.<br>Replace the empty FINE Cartridge immediately after the printing. The resulting print<br>quality is not satisfactory, if printing is continued under the ink out condition. |
| The following ink cartridge cannot be<br>recognized.<br>U051<br>U052<br>U053<br>U059 | <ul> <li>Possible causes are as follows:</li> <li>The FINE Cartridge may not be installed properly.</li> <li>The FINE Cartridge may not be the compatible with this printer.</li> <li>Install the appropriate FINE Cartridge. If lines are misaligned or the resulting output is not satisfactory, carry out the Print Head Alignment.</li> </ul>                                                                                                    |
| Some ink cartridges are not installed<br>in place.<br>U075<br>U076                   | Some FINE Cartridges are not installed in place.<br>Install the FINE Cartridges in the appropriate positions.                                                                                                    |

| Message                                                                                                    | Try This                                                                                                    |
|----------------------------------------------------------------------------------------------------|----------------------------------------------------------------------------------------------------|
| The waste ink absorber is almost full.<br>Press [OK] to continue but early<br>replacement recommended. <see<br>manual&gt;</see<br> | The printer has a built-in waste ink absorber to hold the ink used during print head cleaning, for example. This error message indicates that the waste ink absorber is nearly full.<br>Press the <b>OK</b> button to cancel the error so you can continue printing.<br>Before the waste ink absorber becomes completely full, contact the Customer Care Center. (You will need to replace a particular part of the printer.) Canon recommends that you call for service as soon as this error occurs. Once the waste ink absorber becomes completely full, printing cannot be performed until the waste ink tank is replaced.                                                                                                    |
| Incompatible device detected.<br>Remove the device.                                                                                | Disconnect the camera cable and reconnect it.<br>Depending on the model or brand of your device, you may have to select a print mode<br>compliant with PictBridge before connecting the device.<br>You may also have to turn on the device or select Play mode manually after connecting<br>the device to the printer.<br>Perform necessary operations according to the instruction manual supplied with your<br>device.<br>If the error is still unresolved, there is a possibility that you are using a digital camera or<br>digital video camcorder that is not supported by this printer. Use a digital camera or<br>digital video camcorder compatible with this printer.                                                                                                    |
| Auto head align has failed. Press [OK]<br>and repeat operation.<br>‹See manual›                                                    | <ul> <li>Possible causes are as follows</li> <li>Other than A4/Letter-sized plain paper is loaded.<br/>Press the OK button to clear the error, and then load A4/Letter-sized plain paper in the auto sheet feeder.</li> <li>Print head nozzles are clogged.<br/>Press the OK button to clear the error, and then print the nozzle check pattern to examine the print head condition.<br/>For information on how to print a nozzle check pattern, see "Printing the Nozzle Check Pattern" on page 49.</li> <li>The paper output slot has been exposed to a strong light source preventing current print head alignment.<br/>Press the OK button to clear the error and move the printer to a darker location.</li> <li>After carrying out the above measures, if the problem continues after aligning the print head alignment. For details on manual print head alignment, see "Adjusting the Print Head Manually" on page 60.</li> </ul> |
| The following ink cartridge cannot be recognized.<br>U140                                                                          | The FINE Cartridge may not be the compatible with this printer.<br>Install the appropriate FINE Cartridge. If lines are misaligned or the resulting output is<br>not satisfactory, carry out the print head alignment.                                                                                                    |
| The following ink may have run out.<br>U161/<br>An ink cartridge that was once empty<br>is installed.<br>U162                      | <ul> <li>Possible causes are as follows:</li> <li>This FINE Cartridge has previously been used.</li> <li>Ink may have run out.</li> <li>The function for detecting the remaining ink level will be disabled since the remaining ink level cannot be correctly detected. If you want to continue printing without this function, press the OK button.</li> <li>Canon recommends to use new genuine Canon cartridges in order to obtain optimum qualities.</li> </ul>                                                                                                    |
| Error code                                                                                                    | An error that requires contacting the Customer Care Center may have occurred. ( <b>POWER</b><br>lamp and <b>Alarm</b> lamp flash alternately.)<br>Disconnect the printer cable from the printer, and then turn the printer off and unplug<br>the printer from the power supply. Plug the printer back in and turn the printer back on<br>after leaving it for a while.<br>If the problem remains, contact the Customer Care Center.                                                                                                    |

#### **Mote** Adjusting the Print Head Manually

If the automatic print head adjustment does not work or if you wish to adjust the print heads manually, follow the procedure below.

- 1. With the printer on, load a sheet of A4/Letter-sized plain paper in the auto sheet feeder.
- 2. Press the Menu button.
- 3. Use the **◄** ► buttons to select **Maintenance/settings** and then press the **OK** button.
- 4. Use the ◀ ► buttons to select **Maintenance** and then press the **OK** button.
- 5. Use the ▲ ▼ buttons to select **Manual head align** and then press the **OK** button.
- When the confirmation message is displayed, use the ▲ ▼ buttons to select Yes and then press the OK button. The print head alignment pattern will be printed.
- 7. The message of "**Did the patterns print correctly?**" is displayed on the LCD.

Ensure that the patterns were printed normally and use the  $\blacktriangle \lor$  buttons to select **Yes** and then press the **OK** button.

| YI Manual head align                                             |     |       |
|------------------------------------------------------------------|-----|-------|
| Enter the number of<br>the pattern with fewest<br>white stripes. |     |       |
| 01/14                                                            | A 📢 | 0 🕨 🔲 |
|                                                                  | В   | 0     |
|                                                                  | С   | 0     |
| OK ⇒Set                                                          |     |       |

- Examine the printed pattern and enter the number of column "A" with fewest white stripes using the ◀ ► buttons.
- Use the ▼ button to move the cursor to column "B" and then enter the number of column "B" with fewest white stripes using the ◀ ► buttons.
- 10. Repeat the same procedure and enter the pattern numbers up to column "N".
- 11. After entering the number of all columns, press the **OK** button.

#### ■ POWER Lamp and Alarm Lamp Flash Alternately

| Possible Cause                                                                  | Try This                                                                                                    |
|---------------------------------------------------------------------------------|----------------------------------------------------------------------------------------------------|
| An error that requires contacting the<br>Customer Care Center may have occurred | Disconnect the printer cable from the printer, and then turn the printer off and unplug<br>the printer from the power supply. Plug the printer back in and turn the printer back on<br>after leaving it for a while.<br>If the problem remains, contact the Customer Care Center. |

#### Cannot See the Display Properly on the LCD/Cannot See the Display on the LCD

| Possible Cause                                                                 | Try This                                                                                                    |
|--------------------------------------------------------------------------------|----------------------------------------------------------------------------------------------------|
| Cannot see the display properly on the LCD/The display on the LCD is illegible | Adjust the contrast of the LCD in the <b>Adjust contrast</b> menu in the <b>Maintenance/</b><br><b>settings</b> . See "Changing the Other Settings" on page 30.                                                                                    |
| Cannot see the display on the LCD                                              | The LCD may be in the sleep mode.<br>Press the <b>OK</b> button to turn on the LCD again.<br>* If you leave the printer more than five minutes without using any button on<br>the operation panel, the LCD goes into the sleep mode automatically. |

# Ink Does Not Come Out/Printing is Blurred/Colors are Wrong/White Streaks

| Possible Cause                                                        | Try This                                                                                                    |
|-----------------------------------------------------------------------|----------------------------------------------------------------------------------------------------|
| A FINE Cartridge is not seated properly/<br>A FINE Cartridge is empty | <ul> <li>Open the front cover first and then press up the FINE Cartridge to install it properly.</li> <li>Ensure that the specified FINE Cartridge is installed. If the specified FINE Cartridge is not used, good printing color quality cannot be expected.<br/>See "Replacing a FINE Cartridge" on page 54.</li> </ul>                                 |
| Incorrect media type                                                  | On the operation panel, confirm that the media type selected matches the paper loaded.                                                                                                    |
| Print head nozzles clogged or shifted                                 | <ul> <li>Print the nozzle check pattern to check for uneven ink output.</li> <li>When a specific color is missing from the nozzle check pattern, clean the print head.</li> <li>If ink supply is uneven: See "Print Head Cleaning" on page 51.</li> <li>If straight lines are shifted: See "Aligning Print Head - Auto head align" on page 53.</li> </ul> |
| Media not loaded print-side up                                        | Check that your paper is loaded with the correct print side facing up. <ul> <li>Note</li> <li>Follow the instructions packaged with your specialty media for loading and handling.</li> </ul>                                                                                                    |

#### Back of Paper is Smudged/Paper Does Not Feed Properly/Printed Surface is Scratched

| Possible Cause                               | Try This                                                                                                    |
|----------------------------------------------|----------------------------------------------------------------------------------------------------|
| Paper thickness lever position is not proper | Set the paper thickness lever to the left position.<br>If the paper is scratched even when printing on plain paper, set the paper thickness<br>lever to the right position.<br>Return the paper thickness lever to the left after printing. |

| Possible Cause                   | Try This                                                                                                    |
|----------------------------------|----------------------------------------------------------------------------------------------------|
| Paper feed roller is dirty       | <ul> <li>Follow the steps described below to clean the paper feed rollers.</li> <li>Since the paper feed roller cleaning exhausts the paper feed roller, perform only when it is needed.</li> <li>(1) Ensure that the printer is turned on. If the paper is loaded in the printer, remove the paper.</li> <li>(2) Press the Menu button.</li> <li>(3) Use the &lt; ▶ buttons to select Maintenance/settings and then press the OK button.</li> <li>(4) Use the &lt; ▶ buttons to select Maintenance and then press the OK button.</li> <li>(5) Use the ▲ ▶ buttons to select Roller cleaning and then press the OK button.</li> <li>(6) Use the ▲ ▶ buttons to select Yes and then press the OK button. The confirmation screen is displayed.</li> <li>(6) Use the ▲ ▼ buttons to select Yes and then press the OK button. The paper feed roller will rotate as it cleans.</li> <li>(7) Repeat (2) through (6) twice.</li> <li>(8) Load three or more sheets of A4/Letter-sized plain paper lengthways in the auto sheet feeder.</li> <li>(9) Repeat (2) through (6).</li> <li>The paper that is loaded in the printer will feed through the printer and be ejected.</li> <li>(10) Repeat (9) three times.</li> <li>If repeating this procedure three or more does not solve the problem, contact the Customer Care Center.</li> </ul> |
| Inappropriate media type is used | <ul> <li>Check to see if the paper you are printing on is too thick.<br/>See "Print Media to Avoid" on page 11.</li> <li>Note that smudging may occur at the top and bottom edges of the paper when using borderless printing. Ensure that the paper you are using is compatible with borderless printing.</li> <li>If all four corners or the printing surface of the paper is curled, the paper may become dirty or the paper may not feed properly. Use the paper after correcting paper curl as follows.</li> <li>(1) Place the paper on a flat surface with the print side<sup>*1</sup> face up, then cover it with plain regular paper to avoid damaging the surface.</li> <li>(2) Roll up the paper in the opposite direction as shown in the figure below.</li> </ul>                                                                                                    |
|                                  | (3) Check the printing paper if paper curl is corrected within approximately 2 to 5 mm/<br>0.08 to 0.2 inches*2.<br>It is recommended to print the curl-corrected paper one sheet at a time.                                                                                                    |

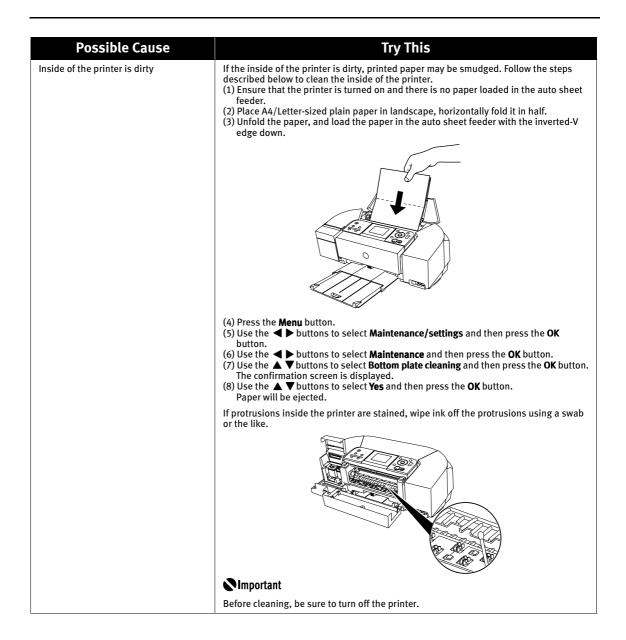

## Paper Jams

| Possible Cause                                               | Try This                                                                                                    |
|--------------------------------------------------------------|----------------------------------------------------------------------------------------------------|
| Landscape credit card-sized paper<br>jams inside the printer | Remove the paper according to the following procedure.                                                                                                    |
| Jams inside the printer                                      | Important                                                                                                    |
|                                                              | You cannot load credit card-sized paper in the landscape orientation.                                                                                                    |
|                                                              | <ol> <li>Load a sheet of credit card-sized paper in the auto sheet feeder one sheet at a time.<br/>Do not load it in the landscape orientation.</li> <li>Press the <b>POWER</b>button on the printer to turn off the power.<br/>It may take a while for the printer to turn completely off after the <b>POWER</b> button is pressed.</li> <li>Press the <b>POWER</b> button again on the printer to turn on the power.</li> </ol> |
|                                                              | The paper is fed and the jammed paper is ejected accordingly.<br>If you cannot remove the paper or if the paper jam continues after removing the paper,<br>contact the Customer Care Center.                                                                                                    |
| Paper jams in the paper output slot                          | Remove the paper according to the following procedure.<br>(1) Slowly pull the paper out, either from the auto sheet feeder or from the paper output slot, whichever is easier.                                                                                                    |
|                                                              |                                                                                                    |
|                                                              | <ul> <li>If the paper tears and a piece remains inside the printer, open the card slot cover<br/>first and the front cover next, and remove it.</li> </ul>                                                                                                    |
|                                                              | A Caution                                                                                                    |
|                                                              | Be careful not to touch any components inside the printer.<br>After removing all paper, close the front cover first and the card slot cover next.<br>If you cannot pull the paper out, turn the printer off and turn it back on. The paper<br>will be ejected automatically.                                                                                                    |
|                                                              | (2) Reload the paper into the printer and press the <b>OK</b> button.                                                                                                    |
|                                                              | If you cannot remove the paper or if the paper tears inside the printer, or if the paper<br>jam error continues after removing the paper, contact the Customer Care Center.                                                                                                    |

#### Cannot Print Properly from the Digital Camera

The following are the possible errors that may occur when printing directly from a digital still camera or digital video camcorder\*, and the countermeasures to eliminate them.

\*Hereafter, the digital still camera and digital video camcorder are collectively called a digital camera or camera.

This section describes errors that are indicated on Canon-brand PictBridge- or Bubble Jet Direct-compatible cameras. The error messages and operations may vary depending on the camera you are using. If you cannot clear the error on your device, check the error message displayed on the LCD of the printer, and then clear it. For details, see "An Error Message is Displayed on the LCD" on page 58.

| Error message on camera                       | Try This                                                                                                    |
|-----------------------------------------------|----------------------------------------------------------------------------------------------------|
| Printer in use/Printer warming up             | Images are being printed from the computer. Wait until printing ends. The printer<br>automatically starts printing the images from the camera after completing the current<br>printing. If the printer is warning up, wait until warm-up ends. When it is ready,<br>the printer starts printing automatically.                                                                                                    |
| No paper                                      | Load paper in the auto sheet feeder, and select <b>Continue</b> <sup>*1</sup> in the display on your camera.                                                                                                    |
| Paper jam                                     | Select <b>Stop</b> in the display on your camera to stop printing.<br>Remove the jammed paper, load new paper, and press the <b>OK</b> button on the printer and<br>retry printing.                                                                                                    |
| Paper lever error                             | Set the paper thickness lever to the left position.<br>If the paper is scratched even when printing on plain paper, set the paper thickness<br>lever to the right position.<br>Return the paper thickness lever to the left after printing.                                                                                                    |
| Printer cover open                            | Close the front cover on the printer.                                                                                                    |
| No printhead                                  | <ul> <li>Possible causes are as follows:</li> <li>The FINE Cartridge may not be installed properly.</li> <li>The FINE Cartridge may not be the compatible with this printer.<br/>Install the appropriate FINE Cartridge. If lines are misaligned or the resulting output is not satisfactory, carry out the print head alignment.</li> <li>Some FINE Cartridge are not installed in place.<br/>Install the FINE Cartridge in the appropriate positions.</li> </ul>                                               |
| Waste tank (ink absorber <sup>*2</sup> ) full | The printer has a built-in waste ink absorber to hold the ink used during print head cleaning, for example.<br>You can continue printing for a while by selecting <b>Continue</b> <sup>*1</sup> in the display on your camera.<br>However, because printing is disabled once the waste ink absorber becomes completely full and until the waste ink tank is replaced, you are recommended to contact the Customer Care Center as early as possible. (You will need to replace a particular part of the printer.) |

| Error message on camera | Try This                                                                                                    |
|-------------------------|----------------------------------------------------------------------------------------------------|
| No ink                  | <ul> <li>Possible causes are as follows:</li> <li>The ink has run out.<br/>Replace the FINE Cartridge, and close the front cover.<br/>If lines are misaligned or the resulting output is not satisfactory, carry out the print head alignment.<br/>If printing is in progress and you want to continue printing, press the <b>OK</b> button on the printer. Then printing can continue under the ink out condition with the FINE Cartridge installed. Replace the empty FINE Cartridge immediately after the printing.<br/>The resulting print quality is not satisfactory, if printing is continued under the ink out condition.</li> <li>Some FINE Cartridges are not installed in place. Install the FINE Cartridges in the appropriate positions.</li> <li>The FINE Cartridge may not be the compatible with this printer. Install the appropriate FINE Cartridge. If lines are misaligned or the resulting output is not satisfactory, carry out the print head alignment.</li> <li>This FINE Cartridge has previously been used.</li> </ul> |
|                         | <ul> <li>Ink may have run out.</li> <li>The function for detecting the remaining ink level will be disabled since<br/>the remaining ink level cannot be correctly detected. If you want to continue printing<br/>without this function, press the <b>OK</b> button.</li> <li>Canon recommends to use new genuine Canon cartridges in order to obtain<br/>optimum qualities.</li> </ul>                                                                                                    |
| Printer error           | An error requiring servicing might have occurred. (Printer <b>POWER</b> lamp and <b>Alarm</b> lamp<br>flash alternately.)<br>Disconnect the cable between the printer and the camera. Turn off the printer and<br>unplug the power cord of the printer from the power supply. After a while, plug<br>the power cord of the printer back in, turn on the printer, and then reconnect<br>the camera to the printer.<br>If the same problem occurs, contact the Customer Care Center.                                                                                                    |
| Hardware Error/No ink   | FINE Cartridge errors have occurred. Replace the FINE Cartridge.<br>See "Replacing a FINE Cartridge" on page 54.                                                                                                    |

<sup>\*1</sup>To resume printing, you can press the **OK** button on the printer instead of selecting **Continue**.

<sup>\*2</sup>The waste ink absorber absorbs ink used during cleaning, for example. If this message appears, you will need to call for servicing to replace the absorber and to check the printer for proper operation.

- PictBridge or Canon Bubble Jet Direct compatible digital cameras can be connected to your printer for direct printing.
  - A communication time out occurs if printing takes a long time or if it takes too much time to send data. This may stop printing. In such a case, disconnect the cable between the printer and the camera, and reconnect it. Then, turn the camera on, if it does not automatically turn on just by connecting the cable. If the problem is still unresolved, select some other photo and check if it can be printed or not.
  - Depending on the model or brand of your device, you may have to select a print mode compatible with PictBridge before connecting the device. You may also have to turn on the device or select Play mode manually after connecting the device to the printer.

Perform necessary operations according to the instruction manual supplied with your device.

- The print head nozzles may be clogged if printing becomes faint or colors are incorrect. See "When Printing Becomes Faint or Colors are Incorrect" on page 48.
- If the paper is curled or its surface is scratched during printing, make sure that you are using the correct type of paper. If this error occurs even when you are using the correct type of paper, set the paper thickness lever to the right position.
- To disconnect the cable connected between a digital camera and printer, follow the procedure below.
  - 1. Disconnect the cable from the printer.
  - 2. Turn off the digital camera.
  - 3. Disconnect the cable from the digital camera.

When disconnecting the cable, be sure to hold the connector by its sides.

• For the errors indicated on the camera and their solution, also refer to the user's manual of the camera. For other troubles on the digital camera, contact the manufacturer.

#### ■ Cannot Print Properly through Wireless communication

The following are the causes of the trouble may occur when printing through infrared communication. For the trouble when printing through Bluetooth communication, refer to the *Bluetooth User's Guide*.

| Possible Cause                                                                                                    | Try This                                                                                                    |
|----------------------------------------------------------------------------------------------------|----------------------------------------------------------------------------------------------------|
| The installation place, distance, and/or angle is improper                                                                       | Check the installation place, distance, or angle.<br>See "Performing Infrared Communication" on page 40.                                                                                                    |
| During infrared communication, infrared rays<br>were interrupted or another infrared<br>communication device is operating nearby | If infrared communication between the infrared ports of the printer and<br>the mobile phone is interrupted by any obstacle for ten and several seconds or<br>longer during printing, the paper on which data is being printed is ejected and<br>the printer is reset. Remove the obstacle and retry printing.<br>If an infrared communication device is operating nearby, interference can occur<br>and fail in printing the document to the end. While printing a document through<br>infrared communication, do not operate another infrared communication device,<br>such as a remote controller of a TV, nearby. |
| The requirements for infrared communications with the mobile phone are not satisfied                                             | Use the mobile phone or PDA, which has an IrDA port compatible with the image data transfer using the infrared communication.                                                                                                    |

# Index

# А

| Adjusting the Print Head Manually | 60   |
|-----------------------------------|------|
| Aligning Print Head               | 53   |
| Auto head align                   | 7,53 |

# В

| Bluetooth settings    | 7,44 |
|-----------------------|------|
| Bottom plate cleaning | 7,63 |
| Brightness            | 16   |
| Bubble Jet Direct     | 37   |

# С

| CL-41            | 54    |
|------------------|-------|
| CL-51            | 54    |
| CL-52            | 54    |
| Cleaning         | 6, 51 |
| Color balance    | 6, 26 |
| Color hue        | 16    |
| Contrast (LCD)   | 31    |
| Contrast (Print) | 16    |

# D

| Date display                      | 7, 30 |
|-----------------------------------|-------|
| Date/File No. print (Card Direct) | 15    |
| Date/File No. print (PictBridge)  | 36    |
| Deep Cleaning                     | 7, 52 |
| Device settings                   | 7     |
| Digital Camera                    |       |
| Digital Camera (Troubleshooting)  | 65    |
| DPOF print                        | 6, 28 |

# Ε

| Easy-PhotoPrint Startup button | 4,45 |
|--------------------------------|------|
|--------------------------------|------|

# F

| Face brightener      | 16    |
|----------------------|-------|
| FINE Cartridge       | 54    |
| Н                    |       |
| Head alignment print | 7, 53 |

## I

| Image optimize (Card Direct)16 |  |
|--------------------------------|--|
| Image optimize (PictBridge)36  |  |
| Ink Does Not Come Out61        |  |

## L

| Language selection                               | 7, 31 |
|--------------------------------------------------|-------|
| Layout (PictBridge)                              |       |
| Layout (Wireless)                                |       |
| Layout print                                     |       |
| LCD Monitor                                      | 3, 61 |
| Load limit mark                                  | 12    |
| Load settings                                    | 7, 15 |
| Loading the Print Media in the Auto Sheet Feeder | 11    |
| Low Ink Warning                                  | 57    |
|                                                  |       |

# Μ

| Maintenance                         | 6, 48  |
|-------------------------------------|--------|
| Maintenance/settings                | 6      |
| Manual head align                   | 7, 60  |
| Media Type (Bubble Jet Direct)      |        |
| Media Type (Card Direct)            | 13     |
| Media Type (Wireless)               | 40     |
| Memory Card (Using on the computer) | 45     |
| Memory Card Utility                 | 45, 46 |
| Menu Button                         | 3      |
| Multi-photo print                   | 5, 19  |

# Ν

| Noise reduction (Card Direct) |   |
|-------------------------------|---|
| Noise Reduction (PictBridge)  |   |
| Nozzle check                  | 6 |
| Nozzle Check Pattern          |   |

# 0

| Other settings7,3 | 30 | 0 |
|-------------------|----|---|
|-------------------|----|---|

## Ρ

| Page Size (Card Direct) | 13    |
|-------------------------|-------|
| Page Size (Wireless)    |       |
| Paper Jams              | 64    |
| Paper size (PictBridge) |       |
| Paper type (PictBridge) |       |
| Photo Index print       |       |
| Photo Optimizer PRO     |       |
| PictBridge              |       |
| POWER Button            | 3     |
| POWER Lamp              | 3     |
| Print all photos        | 6, 28 |
| Print settings          |       |
| Printing is Blurred     | 61    |

# Q

| Quiet mode |  | 30 |
|------------|--|----|
|------------|--|----|

# R

| Read/write attribute | 7, 46  |
|----------------------|--------|
| Read/write mode      | 10, 46 |
| Read-only mode       | 10, 46 |
| Red eye correction   |        |
| Reset setting        | 7, 31  |
| Roller cleaning      | 7, 62  |

# S

| Save button                                 | -     |
|---------------------------------------------|-------|
| Save settings                               | 7, 15 |
| Searching for Photos with the Shooting Date | 20    |
| Sepia                                       | 16    |
| Settings Button                             | 3, 14 |
| Single-photo print                          | 5, 17 |
| Slide show                                  |       |
| Slide show setting                          | 7, 31 |
| Special photo print                         | 6, 28 |
| Sticker print (Card Direct)                 | 6, 25 |
| Sticker print (Wireless)                    | 40    |

## Т

| Trimming (Card Direct) | 22 |
|------------------------|----|
| Trimming (PictBridge)  |    |
| Trimming Button        |    |
| Trimming guide         | 22 |

## V

| Vivid Photo |  |
|-------------|--|
|-------------|--|

# W

| Waste ink absorber 59        | 9 |
|------------------------------|---|
| White Streaks                | 1 |
| Wireless print settings7, 39 | 9 |

# **Direct Printing Guide**

**Canon U.S.A., Inc.** One Canon Plaza, Lake Success, NY 11042, U.S.A.

**Canon Inc.** 30-2, Shimomaruko 3-Chome, Ohta-ku, Tokyo 146-8501, Japan

**Canon Canada, Inc.** 6390 Dixie Road, Mississauga, Ontario, L5T 1P7, Canada

**Canon Latin America, Inc.** 703 Waterford Way, Suite 400, Miami, FL 33126, U.S.A.

**Canon Mexicana S. de R.L. de C.V.** Periferico Sur No. 4124 Col. Ex-Rancho de Anzaldo, C.P. 01900, Mexico, D.F.

The following FINE Cartridges (High Yield) are compatible with this printer.

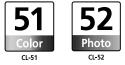

The following FINE Cartridge is compatible with this printer as an option.

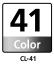

For details on FINE Cartridge replacement, refer to "Replacing a FINE Cartridge" in this guide.

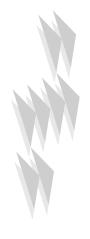